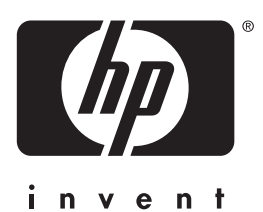

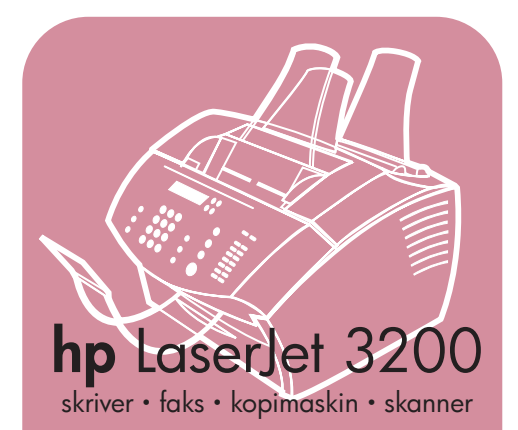

**kommei gang**

## **LaserJet alt-i-ett**

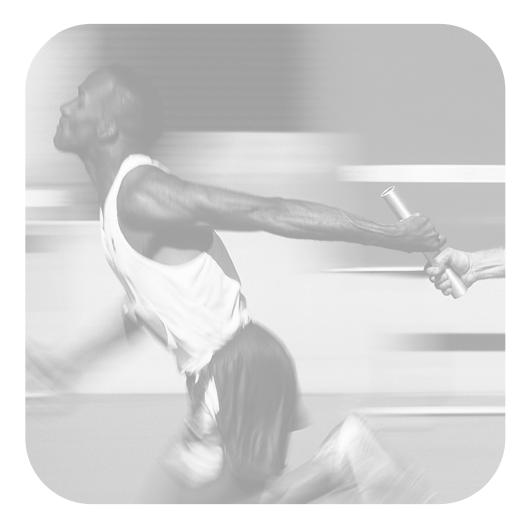

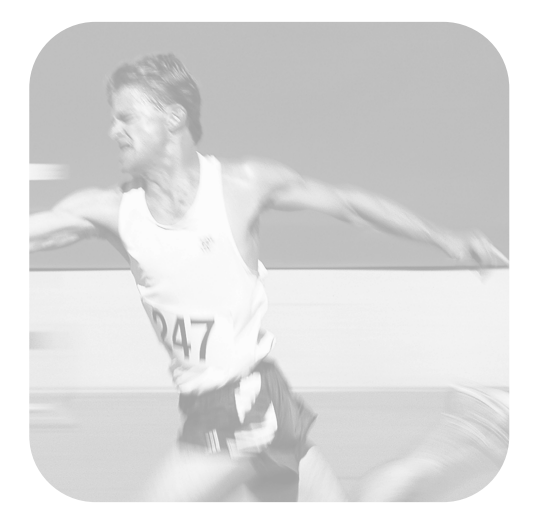

## **Sjekkliste for installering**

Riv ut denne sjekklisten nå, og bruk den når du går gjennom denne håndboken. For hvert hovedtrinn i installeringsprosessen kan du kontrollere arbeidet ved å svare på spørsmålene i sjekklisten. Du finner mer informasjon i [Bruke sjekkliste for installering på side 7](#page-8-0).

- <span id="page-2-0"></span>**1 Hvilken type telefonlinje har du bestemt deg for å bruke [\(side 8\)?](#page-9-0)**
- **D Dedikert linje** for faksanrop.
- **D Delt linje** for faksanrop og taleanrop.

Gå til [Krav til datamaskin og nettverk](#page-10-0)  [på side 9.](#page-10-0)

- <span id="page-2-1"></span>**2 Hvilken installeringstype har du valgt [\(side 9\)](#page-10-0)?**
- **E Frittstående.** Gå til Kontrollere [innholdet i esken på side 12.](#page-13-0)
- **Direkte.** Gå til Hvis du valgte [nettverkstilkobling eller direkte](#page-11-0)  [tilkobling på side 10.](#page-11-0)
- **D** Nettverk. Gå til Hvis du valgte [nettverkstilkobling eller direkte](#page-11-0)  [tilkobling på side 10.](#page-11-0)

#### <span id="page-2-2"></span>**3 Oppfyller datamaskinen eller nettverket kravene [\(side 11](#page-12-0))?**

- **□ Ja.** Gå til Kontrollere innholdet i esken [på side 12](#page-13-0).
- **Nei.** Du må velge om du vil oppgradere datamaskinen, nettverket eller HP JetDirect-utskriftsserveren, bruke en annen datamaskin eller om du vil bytte installeringstype. Når du er klar, går du til [Kontrollere innholdet i](#page-13-0)  [esken på side 12.](#page-13-0)
- <span id="page-2-3"></span>**4 Inneholder boksen alle delene [\(side 13](#page-14-0))?**
- **□ Ja.** Gå til Registrere viktig informasjon [på side 13](#page-14-1).
- **D** Nei. Gjør ett av følgende:
	- Kontakt forhanderen for å finne ut hvordan du kan få tak i delen(e) som mangler.
	- Hent denne informasjonen: Serieog modellnummeret til produktet (på baksiden av produktet), delen

som mangler og innkjøpsdatoen. Deretter kan du ringe HP Support og teknisk assistanse på +47 22 11 62 99.

- <span id="page-2-4"></span>**5 Klarte du å installere toneren, montere støttene og legge media i magasinet for papirinnmating ([side 20\)](#page-21-0)?**
- **□ Ja.** Gå til [Koble til produktet på side 21.](#page-22-0)
- **Nei.** Les side [18,](#page-19-0) [19](#page-20-0) og [20](#page-21-1).
- <span id="page-2-5"></span>**6 Vises meldingen** KLAR **på kontrollpanelet når du har koblet til strømledningen og slå på strømbryteren [\(side 25](#page-26-0))?**
- **□ Ja.** Fortsett til Teste maskinvaren på [side 26.](#page-27-0)
- **□ Nei.** Se kapittel 3, Problemløsing for [installering, på side 47.](#page-48-0)

#### <span id="page-2-6"></span>**7 Klarte du å skrive ut og kopiere testsiden ([side 26](#page-27-1))?**

- **<u>D</u>** Ja. Fortsett til Fullføre installeringen [på side 27.](#page-28-0)
- **D** Nei. Prøv å skrive ut og kopiere siden på nytt, og pass på å trykke på Kopier (ikke på Fakse/sende, for da prøver maskinen å sende siden som en faks). Hvis du prøver på nytt, og fortsatt ikke kan skrive ut og kopiere testsiden, se [HP Support og teknisk](#page-53-0)  [assistanse på side 52.](#page-53-0)

#### **For installering ved direkte tilkobling eller nettverksinstallering:**

<span id="page-2-7"></span>**8 Ble det skrevet ut en testutskrift ([side 35](#page-36-0) for direkte eller [side 38](#page-39-0) for nettverk)?**

- **Ja.** Du har fullført installeringen av programvaren og konfigurert de nødvendige innstillingene. Gå til Fullfø[re programvareinstalleringen](#page-39-1) (på [side 38](#page-39-1) for installering ved direkte tilkobling eller på [side 38](#page-39-1) for nettverksinstallering).
- **D** Nei. Gjør følgende:
	- Se kapittel [3,](#page-48-1) [Probleml](#page-48-0)øsing for [installering, p](#page-48-0)å side 47 for å lete etter løsninger på meldinger og vanlige installeringsproblemer.
	- Hvis problemløsingsdelen ikke innholder en løsning på problemet, se [HP Support og teknisk](#page-53-0)  [assistanse p](#page-53-0)å side 52.

#### <span id="page-3-0"></span>**9 Ble dokumentet skrevet ut [\(side 38](#page-39-2))?**

- **<u>D</u>** Ja. Det nye utstyret fungerer riktig med datamaskinen din.
	- Hvis du har fullført en installering ved direkte tilkobling, og du vil la andre datamaskiner i nettverket skrive ut til produktet, se [Dele](#page-40-0)  [produktet \(bare til utskrift\) p](#page-40-0)å [side 39.](#page-40-0) (Hvis du ikke vil dele produktet, har du fullført installeringen. Gå til kapittel [4](#page-52-0), [N](#page-52-1)å [som installeringen er fullf](#page-52-1)ørt . . ., på [side 51.](#page-52-1))
	- Hvis du har fullført en nettverksinstallering, går du til kapittel 4, Nå [som installeringen er](#page-52-1)  fullført . . ., på [side 51.](#page-52-1)
- ! **Nei.** Gjør følgende:
	- Se kapittel [3,](#page-48-1) [Probleml](#page-48-0)øsing for [installering, p](#page-48-0)å side 47 for å lete etter løsninger på meldinger og vanlige installeringsproblemer.
	- Hvis problemløsingsdelen ikke innholder en løsning på problemet, se [HP Support og teknisk](#page-53-0)  [assistanse p](#page-53-0)å side 52.

## **For frittstående installering:**

- <span id="page-3-1"></span>**10 Viser kontrollpanelet** KLAR**, etterfulgt av datoen og klokkeslettet du har angitt når du har angitt klokkeslett og dato [\(side 41](#page-42-0))?**
- **U** Ja. Fortsett til Slik definerer du [fakshodet p](#page-43-0)å side 42.
- **D** Nei. Gjør følgende:
	- Hvis kontrollpanelet ikke viser KLAR, eller ikke viser riktig klokkeslett og dato, utfører du alle trinnene under [Slik angir du](#page-42-1)  [klokkeslett og dato](#page-42-1) på nytt.
	- Hvis kontrollpanelvinduet inneholder informasjon om en feil, se kapittel [3](#page-48-1), [Probleml](#page-48-0)øsing for [installering, p](#page-48-0)å side 47.

Når kontrollpanelet viser KLAR, etterfulgt av riktig klokkeslett og dato, går du til [Slik definerer du fakshodet](#page-43-0)  på [side 42.](#page-43-0)

#### <span id="page-3-2"></span>**11 Viser kontrollpanelet svarmodusinnstillingen du har valgt ([side 44\)](#page-45-0)?**

- **<u>D</u>** Ja. Hvis du har ringemønstertjeneste, går du til [Aktivere svarringem](#page-46-0)ønster på [side 45.](#page-46-0) Hvis du ikke har ringemønstertjeneste, går du til [Slik](#page-47-0)  [skriver du ut en konfigurasjonsrapport](#page-47-0)  på [side 46.](#page-47-0)
- **I Nei.** Prøv å angi svarmodusen på nytt.

#### <span id="page-3-3"></span>**12 Vises innstillingene du har angitt på riktig måte?**

- **I** Ja. Du har angitt de nødvendige innstillingene. Gå til kapittel 4, [N](#page-52-1)å [som installeringen er fullf](#page-52-1)ørt . . .
- **□ Nei.** Se HP Support og teknisk [assistanse p](#page-53-0)å side 52.

## HP LaserJet 3200-produktet

**Komme i gang**

#### **Informasjon om opphavsrett**

© 2001 Hewlett-Packard Company

Alle rettigheter forbeholdt. Gjengivelse, tilpasninger eller oversettelse uten skriftlig tillatelse er forbudt, unntatt som tillatt under lovene om opphavsrett.

Delenummer C7052-90914 Første utgave, februar 2001

#### **Garanti**

Informasjonen i dette dokumentet kan endres uten varsel.

Hewlett-Packard gir ingen garantier av noe slag når det gielder denne informasionen. HEWLETT-PACKARD FRASKRIVER SEG SPESIFIKT DE IMPLISITTE GARANTIENE FOR SALGBARHET OG EGNETHET FOR ET BESTEMT FORMÅL.

Hewlett-Packard er ikke ansvarlig for feil, tilfeldige skader eller følgeskader i forbindelse med utstyringen eller bruken av denne informasjonen.

MERKNAD TIL BRUKERE I **OFFENTLIG** ADMINISTRASJON I USA: **KOMMERSIELL** DATAPROGRAMVARE MED **BEGRENSEDE** RETTIGHETER: Bruk, kopiering eller offentliggjøring er underlagt restriksjonene i avsnitt (c)(1)(ii) i

klausulen Rights in Technical Data i DFARS 52.227-7013.

#### **Varemerker**

Microsoft, Windows og MS-DOS er registrerte varemerker for Microsoft Corporation i USA..

ENERGY STAR er et amerikanskregistrert servicemerke for miljøvernmyndighetene i USA.

Alle andre produkter som er nevnt i denne utgivelsen, kan være varemerker for sine respektive selskaper.

#### **Dette produktet er bare godkjent for bruk i Norge.**

Det kan være forbudt i henhold til de enkelte lands lover å bruke dette produktet utenfor de spesifiserte landene. I de fleste land er det strengt forbudt å koble telekommunikasjonsutstyr som ikke er godkjent (faksmaskiner) til offentlige telenett.

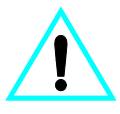

#### **Sikkerhetsinformasjon ADVARSEL! Fare for elektrisk støt**

Følg alltid grunnleggende sikkerhetsregler når du bruker dette produktet for å minske faren for skade forårsaket av ild eller støt.

- **1** Les og forstå alle instruksene i brukerhÂndboken.
- **2** Følg alle advarsler og instruksjoner som står på produktet.
- **3** HP LaserJet 3200 produktet må kobles til en jordet stikkontakt. Hvis du ikke vet om en stikkontakt er jordet, må du kontakte en kvalifisert elektriker.
- **4** Ikke rør noen av kontaktene p telefonledningen eller noen av inngangene p HP LaserJet 3200 produktet. Bytt øyeblikkelig ut skadede ledninger.
- **5** Prøv aldri å koble til telefonledninger i tordenvær.
- **6** Koble produktet fra veggkontakter og telefonkontakter før du renser det.
- **7** Du må ikke installere eller bruke produktet nær vann eller nÂr du er vÂt.
- **8** Produktet må settes på et stabilt underlag.
- **9** Du må plassere produktet på et sikkert sted, der ingen kan trÂkke pÂ, snuble i eller på annen mÂte skade ledningene.
- **10** Hvis produktet ikke fungerer normalt, se den elektroniske brukerhÂndboken.
- **11** Alle spørsmål angående vedlikehold bør rettes til kvalifisert personell.

Informasjon angÂende krav om FCC klasse B, Del 15 og 68, finner du i *brukerhÂndboken*.

## [Innholdsfortegnelse](#page-18-0)

## **[1 Innledning](#page-8-1)**

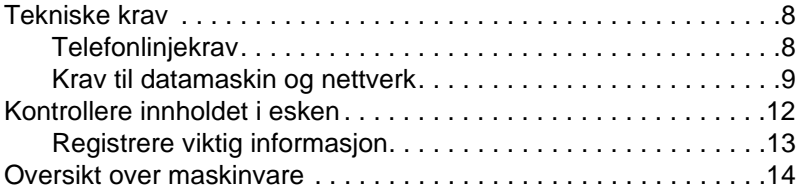

## **[2 Installering](#page-18-0)**

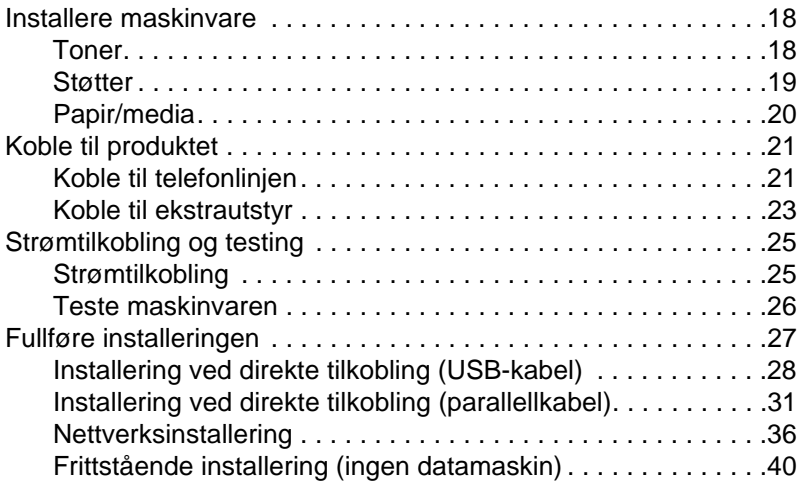

## **[3 Problemløsing for installering](#page-48-2)**

## **[4 Nå som installeringen er fullført . . .](#page-52-2)**

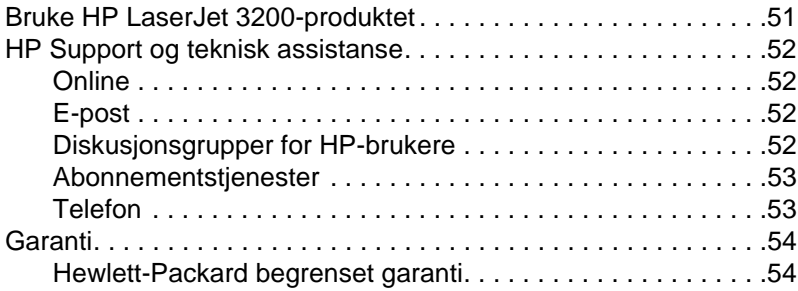

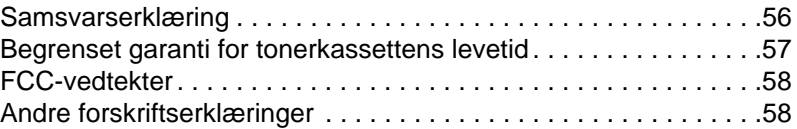

# <span id="page-8-1"></span>1 Innledning

Takk for at du kjøpte produktet HP LaserJet 3200, et kraftig verktøy som inneholder funksjonene til en lang rekke kontorutstyr. Bruk produktet til å skrive ut, fakse, kopiere og skanne. Øk produktiviteten ved å utføre flere oppgaver samtidig.

Bruk denne håndboken til å:

- **Kontrollere krav til telefonlinje og datamaskin.**
- **Kontrollere innholdet i esken.**
- **.** Installere produktets maskinvare.
- Koble produktet til telefonlinjen og til andre enheter, for eksempel telefonsvarere og datamaskiner.
- **Kontrollere at du har installert produktet på riktig måte.**

## <span id="page-8-0"></span>**Bruke sjekkliste for installering**

Flere ganger i løpet av installeringsprosessen vises følgende:

## *M* Kontroller arbeidet.

Når du kommer til "kontroller arbeidet", se sjekklisten for installering på innsiden av omslaget til denne håndboken. Sjekklisten inneholder en liste over alt du må kontrollere ved trinnvis installering av produktet, der du for hvert trinn får instruksjoner for neste trinn.

## <span id="page-9-1"></span>**Tekniske krav**

## <span id="page-9-2"></span><span id="page-9-0"></span>**Telefonlinjekrav**

Koble produktet HP LaserJet 3200 til telefonlinjen ved hjelp av ett av følgende:

- " En **dedikert linje** for faksanrop.
- " En **delt linje** for faksanrop og taleanrop.

I de fleste tilfeller kan du velge begge. Produktet fungerer imidlertid bare med **analoge** og ikke digitale telefonlinjer (analog er vanlig) og noen telefonsystemfunksjoner, for eksempel samtale venter og telefonsvarer, kan forstyrre riktig bruk av produktet.

HP anbefaler en ekstra telefonlinje som er dedikert til faksanrop, hvis telefonsystemet har samtale venter eller telefonsvarer. Kontakt det lokale telefonselskapet hvis du trenger en ekstra telefonlinje.

#### **ADVARSEL** Hvis du bor i et område med hyppige elektriske stormer, eller av andre årsaker opplever tallrike strømbrudd, anbefaler HP på det sterkeste at du kjøper overspenningsvern for telefonlinjen fra den lokale datamaskin- eller elektronikkforhandleren. Elektrisk overspenning og strømbrudd kan skade produktet.

## **Kontroller arbeidet [1.](#page-2-0)**

Hvilken type telefonlinje har du bestemt deg for å bruke?

## <span id="page-10-1"></span><span id="page-10-0"></span>**Krav til datamaskin og nettverk**

Du kan installere produktet på tre ulike måter. Hver enkelt stiller ulike krav til datamaskinen og nettverket, og ulike funksjoner er tilgjengelig:

- **Direkte tilkobling** til en datamaskin.
- **Nettverkstilkobling** ved hjelp av en HP JetDirect-utskriftsserver.
- **Frittstående,** hvis du vil bruke produktet som en faks- og kopimaskin, uten tilkobling til en datamaskin eller et nettverk.

Tabellen nedenfor viser hvilke funksjoner som er tilgjengelig, og hvilke installasjoner funksjonene fungerer sammen med.

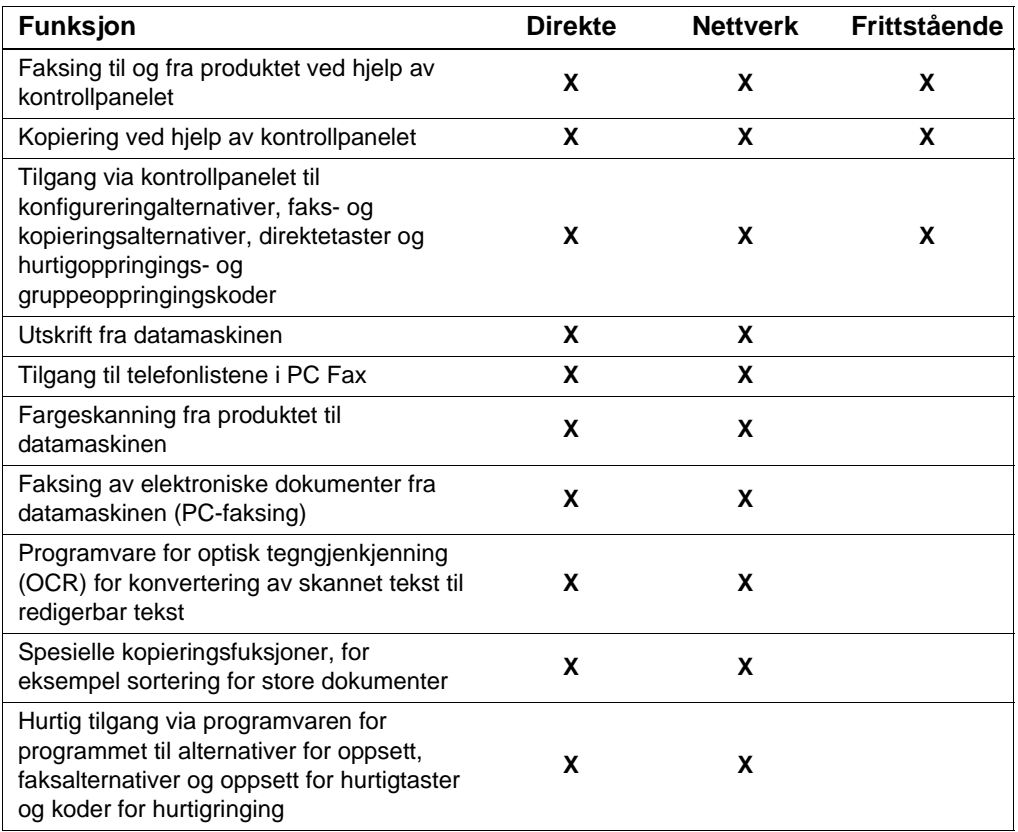

**Obs!** Når datamaskinen er direkte tilkoblet et lokalnett, kan produktet **deles** med andre datamaskiner på nettverket. Brukere av delte datamaskiner kan bare skrive ut fra datamaskinen til produktet.

## **Kontroller arbeidet [2](#page-2-1)**

Hvilken installeringstype har du valgt?

#### **Hvis du valgte frittstående installering:**

Det er ingen krav til datamaskin eller nettverk, hopp over resten av dette avsnittet og gå til [Kontrollere innholdet i esken p](#page-13-1)å side 12.

#### <span id="page-11-0"></span>**Hvis du valgte nettverkstilkobling eller direkte tilkobling**

Alle datamaskiner som skal bruke programvaren for produktet, må være PC-kompatible datamaskiner som oppfyller følgende minimumskrav:

- " 486 33 MHz-prosessor eller kraftigere (eller en Pentium 90 MHzprosessor eller kraftigere for Microsoft Windows NT 4.0 eller Windows 2000)
- " Operativsystemet Windows 95, 98, 2000, Millennium Edition eller NT 4.0
- " 32 MB RAM eller mer for Windows 95 eller 98, 64 MB RAM eller mer for Windows 2000 eller NT 4.0
- 175 MB eller mer ledig plass på harddisken
- **Obs!** For direkte tilkobling må datamaskinen ha en USB-port, en dedikert, toveis IEEE-1284- eller ECP-kompatibel parallellport tilgjengelig. Hvis en annen enhet er tilkoblet parallellporten, for eksempel en ekstern lagringsenhet, må den kobles fra.

#### **Hvis du valgte nettverkstilkobling:**

I tillegg til at nettverksmaskinene må oppfylle kravene ovenfor, må du ha følgende:

- Et installert nettverk som bruker nettverksprotokollen TCP/IP eller IPX/SPX.
- Riktig kabel for typen nettverkstilkobling. Kabelen brukes til å koble utskriftsserveren til en nettverkskontakt, og følger ikke med produktet. Hvis du ikke vet hvilken type du trenger, kan du spørre den som installerte nettverket.

<span id="page-12-1"></span>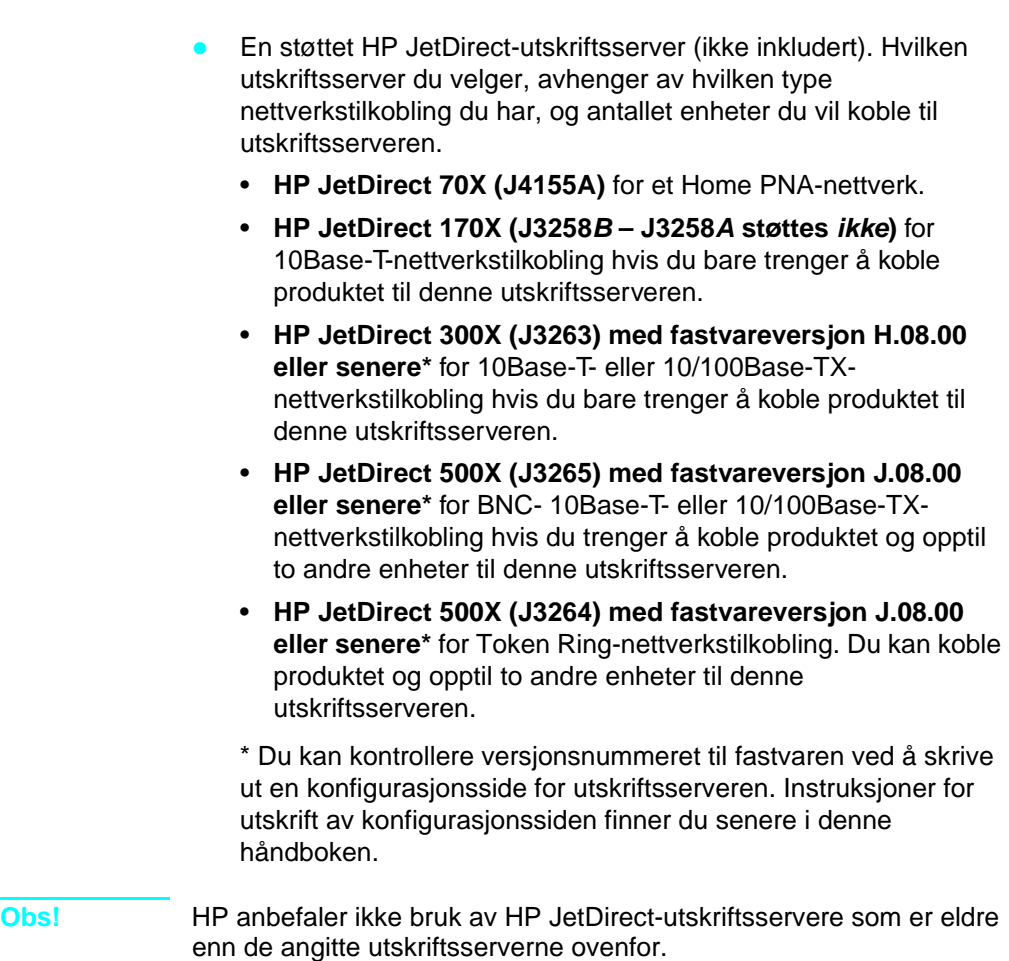

## <span id="page-12-0"></span> **Kontroller arbeidet [3](#page-2-2)**

Oppfyller datamaskinen eller nettverket kravene?

## <span id="page-13-1"></span><span id="page-13-0"></span>**Kontrollere innholdet i esken**

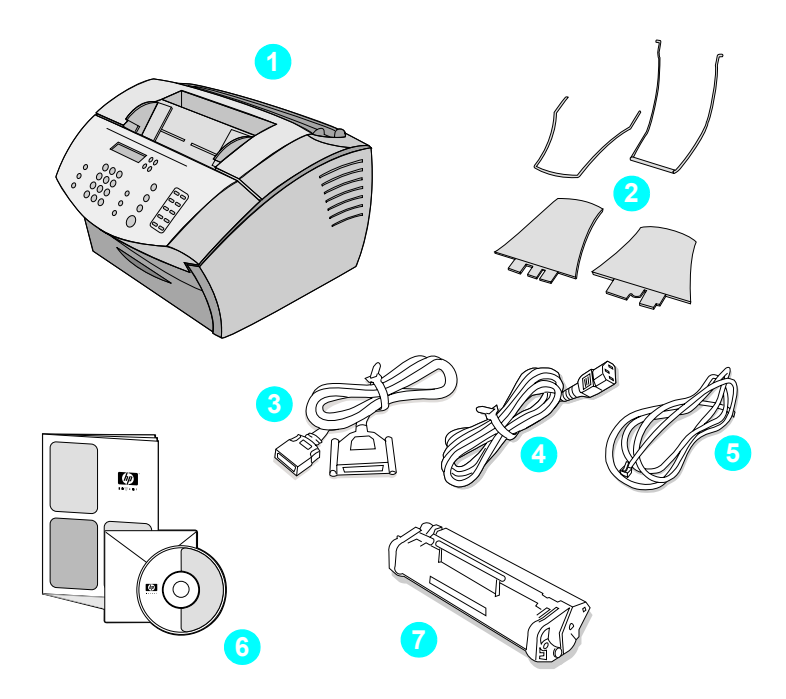

Pakk opp esken og kontroller at den inneholder disse delene:

- HP LaserJet 3200-produktet
- Fire mediestøtter
- IEEE-1284-kompatibel parallellkabel (med C-kontakt)
- Strømledning
- Telefonledning
- Programvare og dokumentasjon på CD-ROM
- Tonerkassett

Ta vare på esken og innpakningen i tilfelle du skal flytte eller sende produktet senere.

<span id="page-14-0"></span>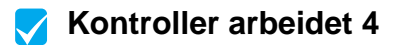

Inneholder boksen alle delene?

## <span id="page-14-2"></span><span id="page-14-1"></span>**Registrere viktig informasjon**

Ta deg nå tid til å skrive ned modell- og serienumrene, som du finner på baksiden av produktet, og kjøpsdatoen på innsiden av omslaget til denne håndboken. HP support og teknisk assistanse spør om disse opplysningene hvis du ringer og spør om noe.

Finn også frem kvitteringen eller kjøpsbeviset, og fest den på innsiden av baksideomslaget av denne håndboken.

Når du er klar, kan du gå til [Oversikt over maskinvare p](#page-15-0)å side 14.

## <span id="page-15-0"></span>**Oversikt over maskinvare**

Plasser produktet på et stødig, jevnt under lag på et sted med god ventilasjon, som oppfyller følgende miljøkrav:

- Temperatur: 15° 32,5° Celsius
- Fuktighet: 10 til 80% relativ fuktighet (ingen kondens)
- Installeres utilgjengelig for direkte sollys, åpne flammer og skadelige gasser
- **Installeres med nok plass rundt produktet for enkel tilgang og** ventilasjon, som på figuren nedenfor:

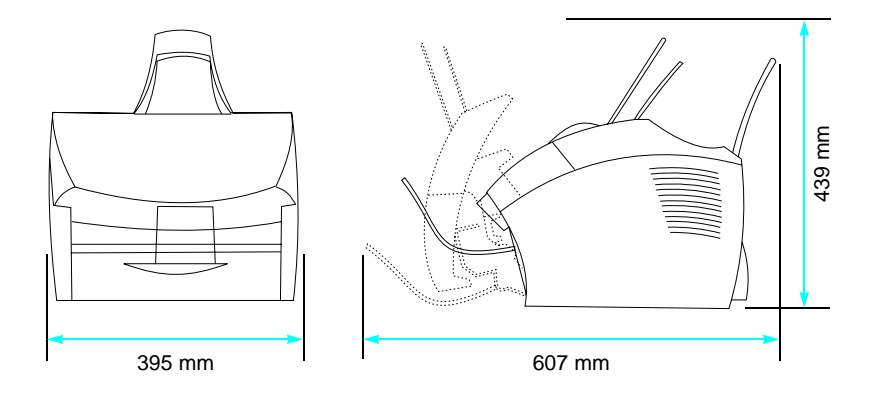

Deretter må du kontrollere at du kan identifisere delene som vises i denne oversikten.

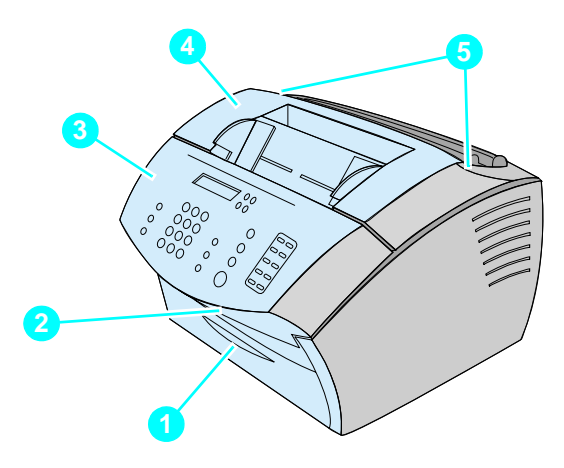

- Fremre papirbanedeksel
- Åpning for dokumentutmating
- Kontrollpanel/dokumentdeksel
- Skriverdeksel
- Utløsermekanismer for skriverdeksel

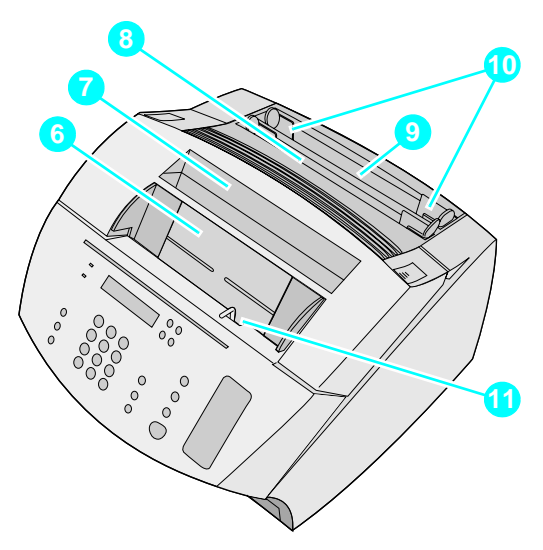

- Dokumentmater
- Magasin for papirutmating
- Magasin for innmating av enkeltark
- Magasin for papirinnmating
- Papirledere
- Spak for spesialmedier

Når du kan identifisere de ulike delene, går du videre til kapittel 2, Installering.

# <span id="page-18-0"></span>2 Installering

Installeringen av produktet HP LaserJet 3200 innebærer én av følgende installeringsbaner, avhengig av installeringstypen du valgte:

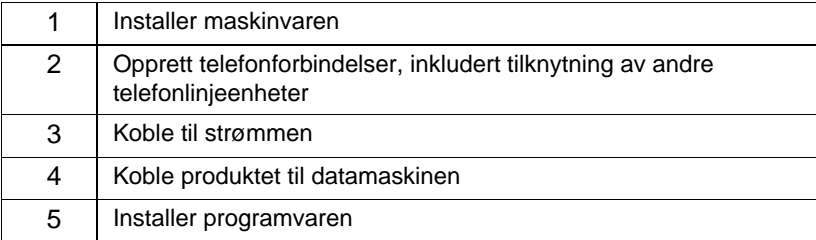

**Direkte tilkobling** til en datamaskin.

#### **Nettverkstilkobling**

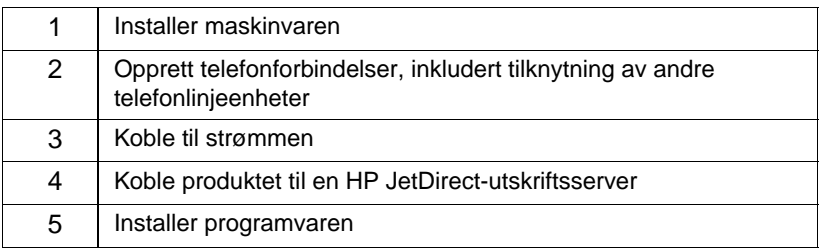

#### **Frittstående**

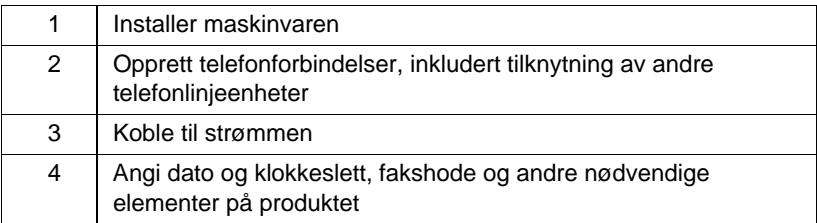

## <span id="page-19-1"></span>**Installere maskinvare**

<span id="page-19-2"></span>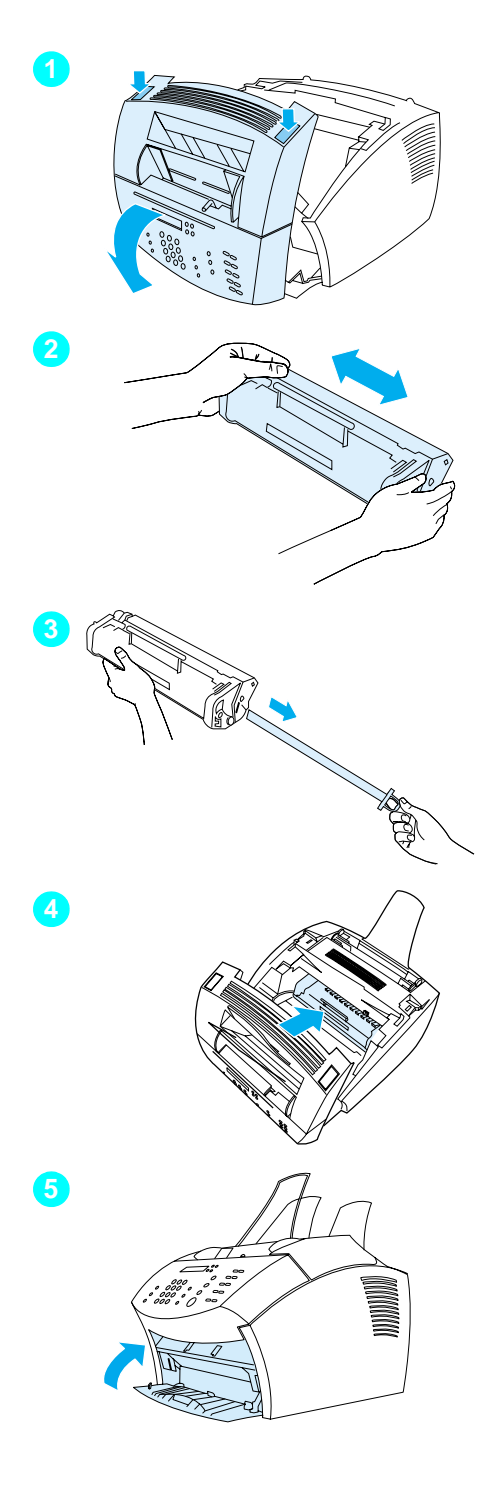

## <span id="page-19-0"></span>**Toner**

Vi anbefaler at du bruker HP LaserJettonerkassetter, som er utformet for bruk sammen med produktet for å oppnå optimal bildekvalitet og pålitelighet.

#### **ADVARSEL**

For å hindre skade på tonerkassetten er det viktig å ikke utsette den for lys i mer enn noen få minutter.

#### **Slik installerer du tonerkassetten**

- **1** Trykk på de to låsemekanismene på skriverdekselet og åpne dekselet.
- **2** Rist tonerkassetten flere ganger frem og tilbake (cirka to ganger per sekund) for å fordele toneren jevnt.
- **3** Ta tak i enden av den gjennomsiktige forseglingstapen på siden av kassetten, og dra til for å fjerne hele tapen (omtrent dobbelt så lang som kassetten).
- **4** Ta tak i kassettens håndtak slik at pilene vender mot produktet og skyv kassetten inn i de svarte sporene. Skyv kassetten skikkelig på plass, og lukk skriverdekselet.
- **5** Lukk det fremre papirbanedekselet.

#### **Obs!**

Hvis du får toner på klærne, tørker du den av med en tørr klut og vasker plagget i kaldt vann. Varmt vann og varme fra en tørketrommel kan føre til at toneren setter seg i stoffet.

<span id="page-20-1"></span>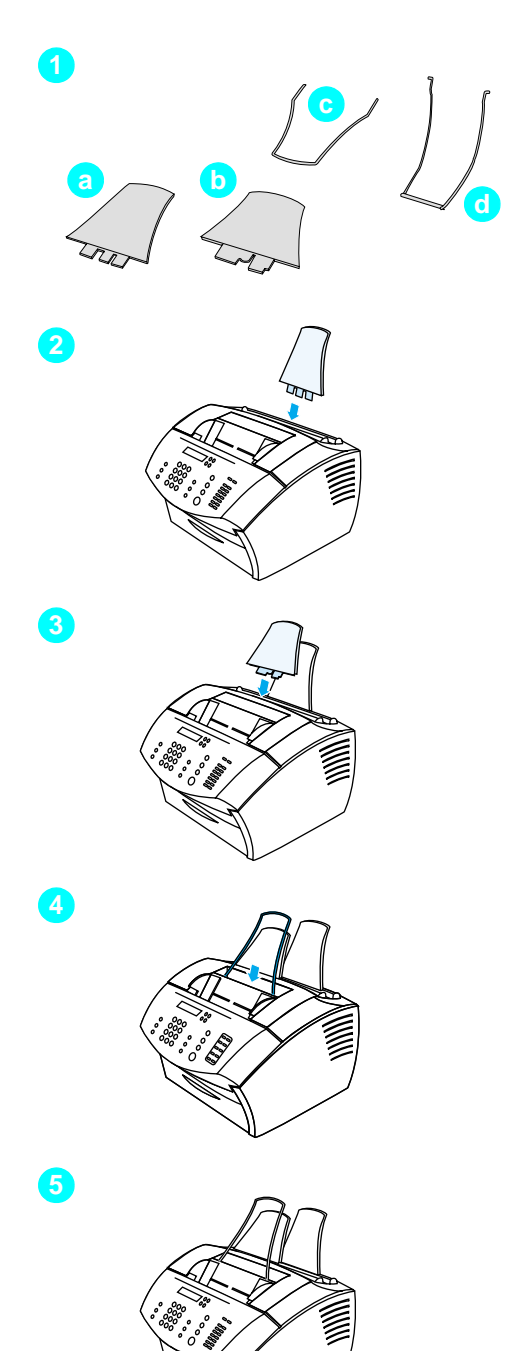

## <span id="page-20-0"></span>**Støtter**

For å støtte medier som mates inn og ut av produktet, bør du installere fire støtter.

#### **Slik monterer du støtter**

- **1** Finn frem de fire støttene:
	- **a** støtte for papirinnmating
	- **b** støtte for papirutmating
	- **c** støtte for dokumentmater
	- **d** støtte for dokumentutmating
- **2** Sett inn støtten for papirinnmating i sporet på magasinet for papirinnmating.
- **3** Sett inn støtten for papirutmating i sporet på magasinet for papirutmating.
- **4** Sett inn støtten for dokumentmater i sporene på baksiden av dokumentmateren.
- **5** Trykk sammen endene på støtten for dokumentutmating, sett den inn i hullene på åpningen for dokumentutmating, og slipp støtten.

<span id="page-21-2"></span>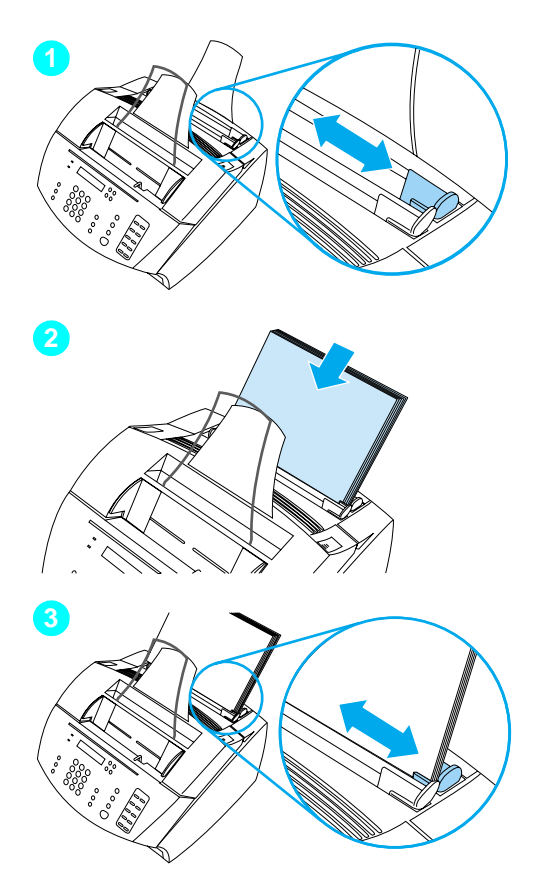

## <span id="page-21-1"></span>**Papir/media**

Du kan legge i opptil 125 ark med (75  $g/m<sup>2</sup>$ ) papir i magasinet for papirinnmating. Produktet bruker media fra magasinet for papirinnmating eller fra magasinet for innmating av enkeltark til utskrift, kopiering og til å skrive ut fakser som er mottatt.

#### **Slik legger du papir i magasinet for papirinnmating**

- **1** Juster papirlederne til mediestørrelsen du vil legge i.
- **2** Legg i opptil 125 ark i magasinet for papirinnmating. Ikke legg for mye papir i magasinet.

#### **Obs!**

Når du skal legge i mer papir i magasinet for papirinnmating, må du alltid ta ut papiret i magasinet, og justere det med det nye papiret før du legger det inn igjen. Slik unngår du mating av flere ark samtidig og papirstopp.

**3** Juster papirlederne på nytt slik at de passer nøyaktig til kantene på stabelen.

## <span id="page-21-0"></span> **Kontroller arbeidet [5](#page-2-4)**

Klarte du å installere toneren, montere støttene og legge media i magasinet for papirinnmating?

## <span id="page-22-1"></span><span id="page-22-0"></span>**Koble til produktet**

Når du går gjennom produktets tilkoblingsprosedyre, må du ta en rekke avgjørelser. Noen er basert på dine personlige preferanser. Andre er basert på telefontjenester og utstyr du allerede har.

Det første trinnet i tilkoblingen av produktet er å koble telefonlinjen til produktet.

## <span id="page-22-2"></span>**Koble til telefonlinjen**

For at produktet skal kunne sende fakser, må faksen være den første enheten som kobles til telefonkontakten.

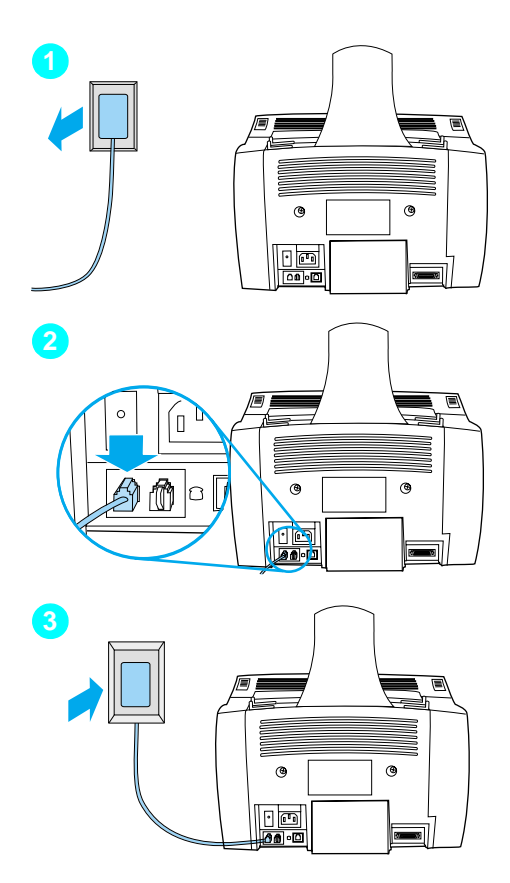

## **Slik kobler du til telefonlinjen**

- **1** Hvis en telefonledning er koblet til telefonkontakten, må du koble den fra og legge den til side.
- **2** Koble den ene enden av telefonledningen som fulgte med i produktesken, inn i kontakten som på tegningen (på baksiden av produktet).
- **3** Koble den andre enden til telefonkontakten.

Når du har koblet til telefonledningen, gå til [side 23](#page-24-0) eller [side 25,](#page-26-1) avhengig av følgende:

- Hvis du vil koble til andre enheter, for eksempel en telefon, til telefonlinjen, gå til [Koble til](#page-24-0)  [ekstrautstyr p](#page-24-0)å side 23.
- Hvis du ikke vil koble til andre enheter, gå til Strø[mtilkobling og](#page-26-1)  [testing p](#page-26-1)å side 25.

## <span id="page-24-0"></span>**Koble til ekstrautstyr**

Du kan koble til opptil tre tilleggsenheter til telefonlinjen, avhengig av hvordan telefonlinjen er definert:

- en telefon
- en telefonsvarer
- et eksternt modem eller et internt modem i en datamaskin
- **Obs!** Hvis du har et eksternt modem eller et internt modem for datamaskinen som du bruker til å sende og motta e-post, koble til Internett eller til kommunikasjon med andre datamaskiner, må du likevel koble modemet til telefonlinjen. Produktet fungerer ikke som et datamodem til disse formålene.

#### **Dedikert fakslinje**

Hvis du koblet produktet til en telefonkontakt med telefonlinje bare for faksanrop:

- Du kan koble et modem til hvis du vil bruke fakslinjen til e-post eller for tilgang til Internett, selv om du ikke kan sende eller motta fakser mens linjen brukes til disse formålene.
- Du kan koble en ekstra telefon til hvis du vil bruke fakslinjen til utgående anrop.
- Ikke koble en vanlig eller databasert telefonsvarer til. Hvis du bruker en databasert svarer, må du koble det interne eller eksterne modemet til linjen som er dedikert til vanlige telefonsamtaler. Deretter bruker du linjen som er dedikert til vanlige telefonsamtaler, for tilkobling til Internett eller e-post.

#### **Delt linje**

Hvis du koblet produktet til en telefonkontakt med telefonlinje for både faksanrop og taleanrop, eller hvis du har en telefonlinje med to telefonnumre og ringemønstertjeneste:

- Du kan koble enhetene på listen ovenfor til telefonlinjen.
- Hvis du bruker en annen telefonkontakt for telefonlinjen, kan du koble noen enheter til den, men hvis du vil koble til en vanlig eller databasert telefonsvarer, bør du koble enheten til samme telefonkontakt som produktet.

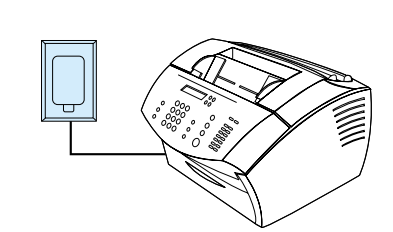

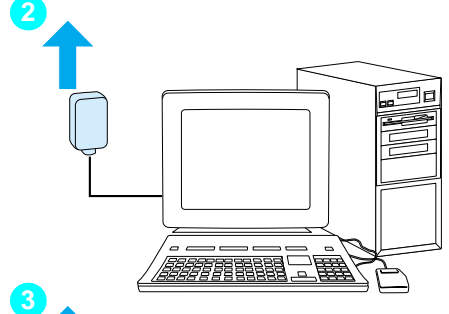

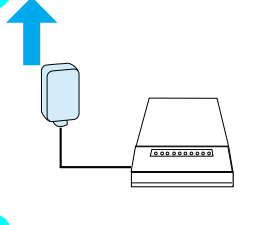

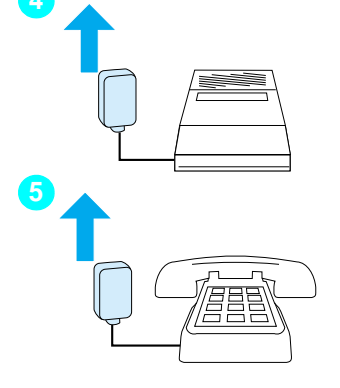

#### **Obs!**

Før du begynner å koble til tilleggsenheter, må du koble de aktuelle tilleggsenhetene fra strømkilden.

## **Slik kobler du til tilleggsenheter**

Koble til tilleggsenheter i rekkefølgen som vises nedenfor. Hvis du ikke vil koble til en enhet, hopper du over enheten og fortsetter med neste enhet.

- **1** Produktet er allerede koblet til telefonkontakten.
- **2** Hvis du vil koble til det interne modemet i en datamaskin, kobler du datamaskinens telefonledning til telefonledningen på produktet.
- **3** Hvis du vil koble til et eksternt modem, kobler du modemets telefonledning til telefonledningen på produktet (eller på det interne modemet).
- **4** Hvis du vil koble til en telefonsvarer, kobler du telefonsvarerens telefonledning til telefonledningen på produktet (eller på enheten du installerte sist).
- **5** Hvis du vil koble til en telefon, kobler du telefonledningen til telefonledningen på produktet (eller på enheten du sist installerte).
- **6** Når du har fullført tilkoblingen av tilleggsenheter, kobler du til strømmen på alle enhetene.

## <span id="page-26-1"></span>**Strømtilkobling og testing**

## <span id="page-26-2"></span>**Strømtilkobling**

Kontroller at strømbryteren er av før du kobler til strømledningen.

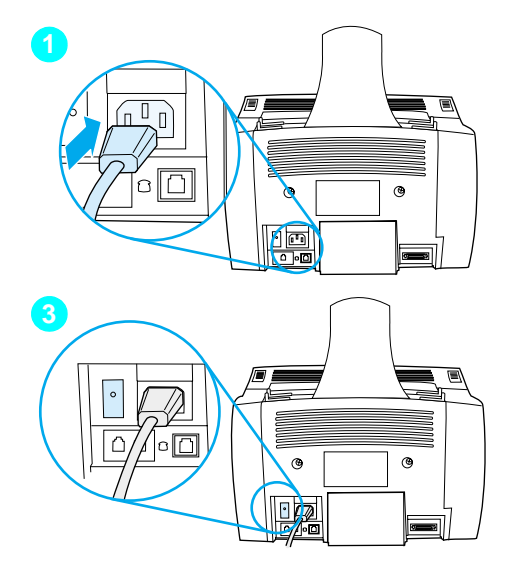

## **Slik kobler du strømledningen til produktet ledning**

#### **ADVARSEL**

Bruk strømledningen som fulgte med produktesken. Hvis du bruker en annen strømledning, kan produktet bli ødelagt.

- **1** Koble strømledningen til kontakten bak på produktet.
- **2** Koble den andre enden til en jordet strømlist eller et veggstøpsel.
- **3** Slå på strømbryteren.

Når du har fullført trinn [3](#page-26-3), starter produktet en intern selvtest.

<span id="page-26-3"></span>**Obs!** Hvis du kobler produktet til en strømlist som har en av/på-bryter, må du sørge for at strømlisten ikke blir slått av. Produktet kan ikke motta fakser hvis det ikke har strømforsyning.

## <span id="page-26-0"></span> **Kontroller arbeidet [6](#page-2-5)**

Vises meldingen KLAR på kontrollpanelet når du har koblet til strømledningen?

## <span id="page-27-2"></span><span id="page-27-0"></span>**Teste maskinvaren**

Når du har satt i strømledningen, skal du kunne skrive ut en testside og ta en kopi av den. Denne testen sikrer at maskinvaren fungerer.

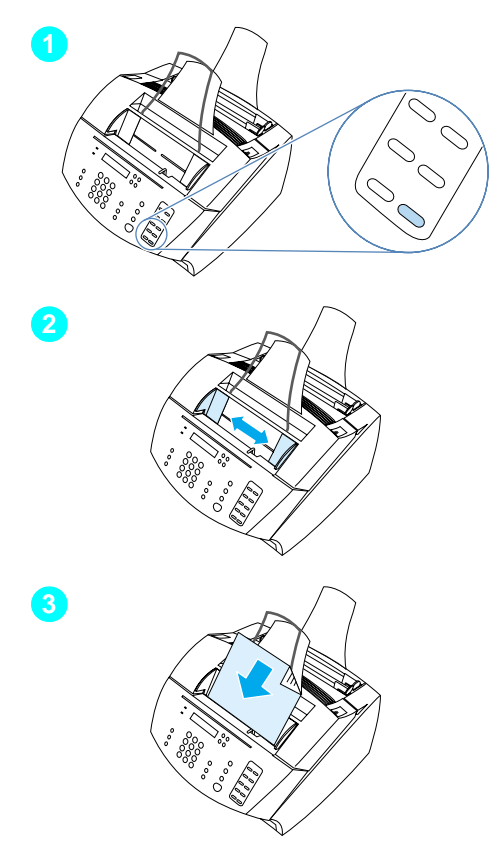

## **Slik tester du maskinvaren**

**1** I kontrollpanelet på produktet trykker du på 10 på det numeriske tastaturet for å skrive ut demonstrasjonssiden.

#### **Obs!**

Du kan fremdeles konfigurere direktetasten 10 som individuell oppringing eller gruppeoppringing senere. Se den elektroniske brukerhåndboken hvis du ønsker informasjon om hvordan du konfigurerer hurtigtastene.

- **2** Juster papirlederne i dokumentmateren slik at de har samme bredde som demonstrasjonssiden.
- **3** Legg demonstrasjonssiden i dokumentmateren med toppen først og teksten ned, og kontroller at meldingen DOKUMENTET ER LASTET vises i kontrollpanelvinduet.
- **4** Trykk på KOPIER på kontrollpanelet.

Produktet skal ta en kopi av demonstrasjonssiden, og kontrollpanelet skal gå tilbake til KLAR.

#### <span id="page-27-1"></span> **Kontroller arbeidet [7](#page-2-6)**  $\blacktriangledown$

Klarte du å skrive ut og kopiere testsiden?

## <span id="page-28-1"></span><span id="page-28-0"></span>**Fullføre installeringen**

Gå gjennom sjekklisten (spørsmål [2\)](#page-2-1) for å se hvilken installeringstype du valgte før du konfigurerer produktet. Det finnes tre installeringstyper:

- **Direkte tilkobling** til en datamaskin.
- **Nettverkstilkobling** ved hjelp av en HP JetDirect-utskriftsserver.
- **Frittstående,** hvis du vil bruke produktet som en faks- og kopimaskin, uten tilkobling til en datamaskin.

Nå som produktets maskinvare er installert, er det på tide å koble det til nettverket eller til datamaskinen, eller å forberede produktet for sending og mottak av fakser for en frittstående installering.

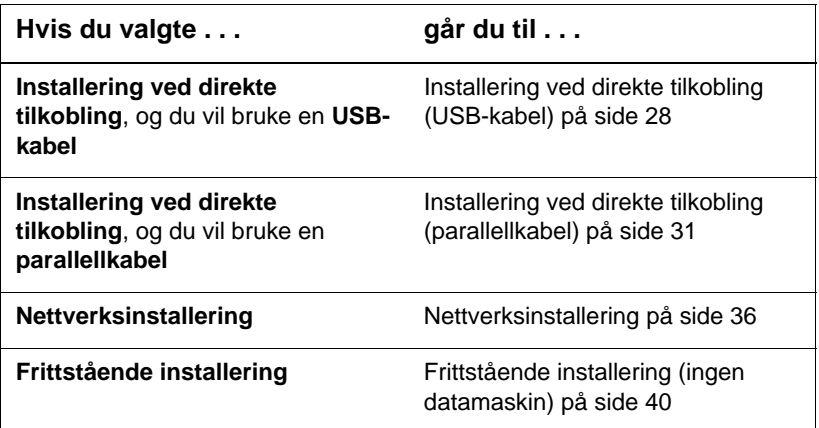

## <span id="page-29-0"></span>**Installering ved direkte tilkobling (USB-kabel)**

Du kan bruke en USB-kabel for tilkobling av produktet (for Windows 98 eller Windows 2000), eller du kan bruke en parallellkabel. Hvis du vil bruke en USB-kabel, anbefales det at du kjøper en USB-kabel fra HP (delenummer C6518A) for å forsikre deg om at tilkoblingen oppfyller gjeldende standarder.

**Obs!** Hvis du vil bruke en parallellkabel for tilkobling av produktet, går du til [Slik kobler du produktet til en datamaskin ved hjelp av en parallellkabel](#page-32-1)  på [side 31](#page-32-1).

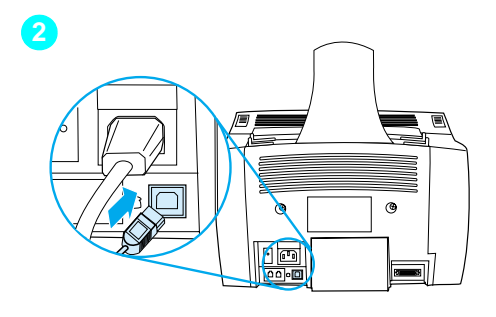

<span id="page-29-1"></span>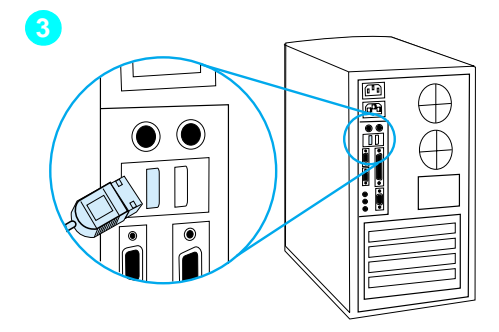

#### **Slik kobler du produktet til en datamaskin ved hjelp av en USB-kabel**

#### **Obs!**

Windows 95 og Windows NT 4.0 støtter ikke USB-kabeltilkobling.

- **1** Avslutt alle åpne programmer.
- **2** Koble den ene enden av USBkabelen til USB-kontakten på produktet.
- **3** Koble den andre enden av USBkabelen til datamaskinens USBkontakt.

#### **Obs!**

Når du har fullført trinn [3](#page-29-1), skal vinduet Veiviser for maskinvareinstallasjon straks vises på dataskjermen.

- **4** Følg trinnene som vises for den versjonen av Windows du bruker:
	- For Windows 98 følger du trinn **[a](#page-30-0)** til **[f](#page-30-1)** på side [29.](#page-30-0)
	- For Windows Millennium Edition følger du trinn **[g](#page-30-2)** til **[k](#page-30-3)** på side [29.](#page-30-2)
	- For Windows 2000 følger du trinn **[l](#page-31-0)** til **[r](#page-31-1)** på side [30](#page-31-0).

**Slik installerer du programvaren i Windows 98 (installering ved direkte tilkobling ved hjelp av en USB-kabel)**

- <span id="page-30-0"></span> **a** Klikk på **Neste>** i vinduet Veiviser for maskinvareinstallasjon.
- **b** Velg **Søk etter den beste driveren for enheten. (Anbefalt)** og klikk deretter på **Neste>**.
- **c** Klikk i riktige bokser slik at det er et merke ved siden av **Angi en plassering:** (og **ingen** merker ved siden av **Diskettstasjoner** og **CD-ROM-stasjon**).
- **d** Under Angi en plassering: skriver du  $Z: \98$ me\_usb (der Z er bokstaven for CD-ROM-stasjonen din).
- **e** Sett CD-ROMen med programvaren for produktet inn i CD-ROM-stasjonen, og klikk deretter på **Neste>**.
- <span id="page-30-1"></span> **f** Gå til trinn **[5](#page-31-2)** på side [30.](#page-31-2)

#### **Slik installerer du programvaren i Windows Millennium Edition (installering ved direkte tilkobling ved hjelp av en USB-kabel)**

- <span id="page-30-2"></span> **g** I vinduet Veiviser for maskinvareinstallasjon velger du å angi plassering for driveren (avansert) og klikk deretter på **Neste>**.
- **h** Velg **Søk etter den beste driveren for enheten. (Anbefalt)** og klikk deretter i riktige bokser slik at det er et merke ved siden av **Angi en plassering:** (og **ingen** merke ved siden av **Flyttbart media**.
- **i** Under **Angi en plassering** skriver du  $Z: \S$ 8me\_usb (der Z er bokstaven for CD-ROM-stasjonen din).
- **j** Sett CD-ROMen med programvaren for produktet inn i CD-ROM-stasjonen, og klikk deretter på **Neste>**.
- <span id="page-30-3"></span> **k** Gå til trinn **[5](#page-31-2)** på side [30.](#page-31-2)

<span id="page-31-2"></span><span id="page-31-1"></span><span id="page-31-0"></span>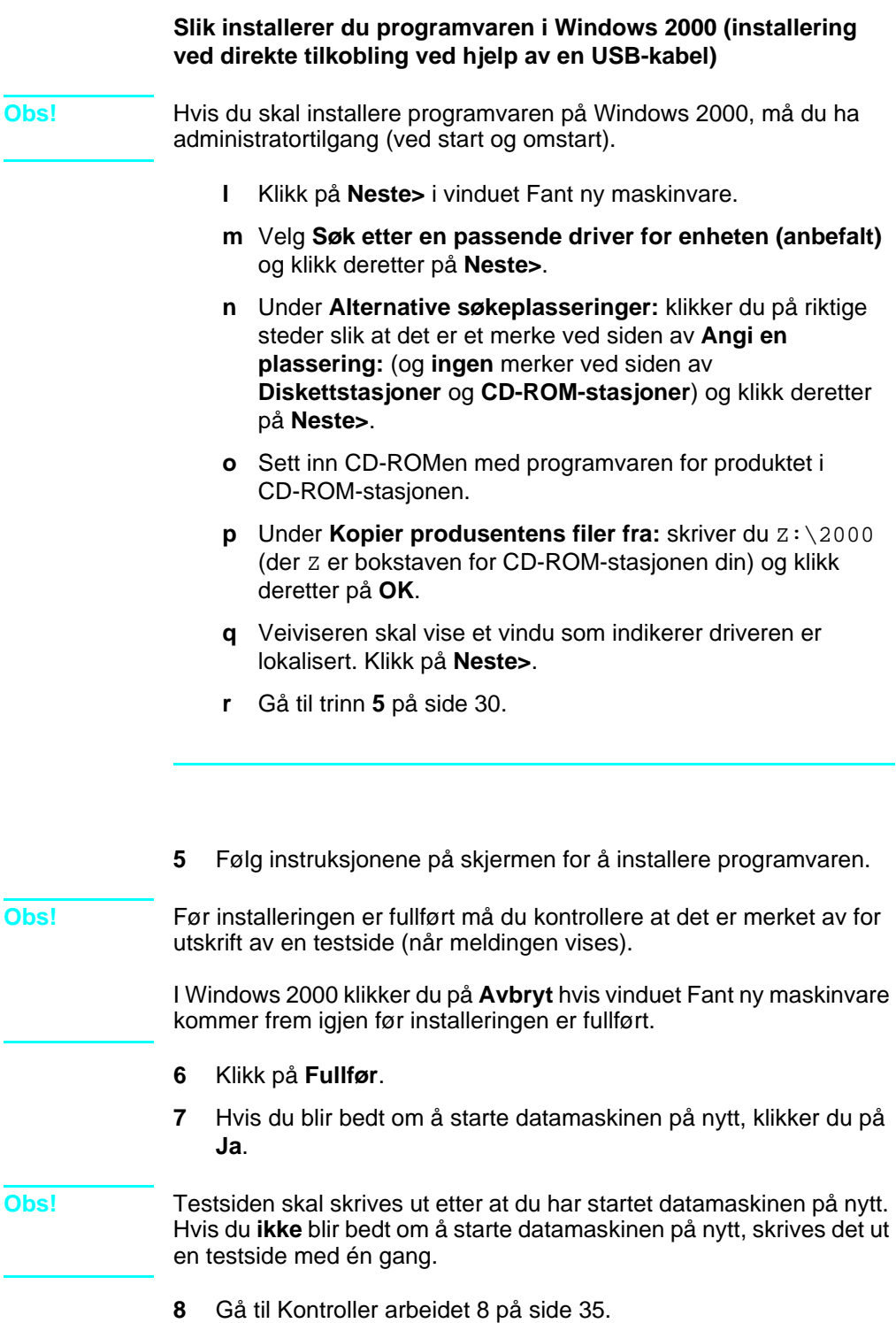

## <span id="page-32-0"></span>**Installering ved direkte tilkobling (parallellkabel)**

<span id="page-32-1"></span>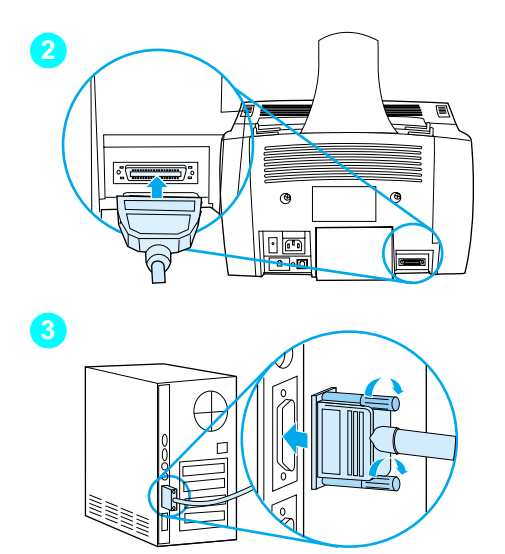

## **Slik kobler du produktet til en datamaskin ved hjelp av en parallellkabel**

- **1** Slå av datamaskinen.
- **2** Trykk sammen låsebøylene på siden av parallellkabelen og koble den til kontakten på baksiden av produktet. Dra forsiktig i kabelen for å være sikker på at den er tilkoblet, og trykk den deretter inn jaien.
- **3** Koble den andre enden av kabelen til en dedikert parallellport på datamaskinen, og fest kabelen ved å stramme til skruene. Produktet skal kobles direkte til en dedikert, toveis IEEE-1284 eller ECP-kompatibel parallellport. Hvis en annen enhet er koblet til parallellporten, for eksempel en ekstern lagringsenhet, må enheten kobles fra.

#### **ADVARSEL** Du må ikke koble parallellkabelen til en seriell port på datamaskinen. Hvis du gjør det, kan du skade produktet. Hvis du trenger hjelp til å finne parallellporten, kan du se i dokumentasjonen til datamaskinen.

- **4** Slå på datamaskinen igjen.
- **5** Etter at du har startet datamaskinen på nytt følger du trinnene som vises for den versjonen av Windows du bruker:
	- For Windows 95 følger du trinn **[a](#page-33-0)** til **[d](#page-33-1)** på side [32](#page-33-0).
	- For Windows 98 følger du trinn **[e](#page-33-2)** til **[j](#page-33-3)** på side [32](#page-33-2).
	- For Windows 2000 følger du trinn **[k](#page-34-0)** til **[q](#page-34-1)** på side [33](#page-34-0).
	- For Windows Millennium Edition følger du trinn **[r](#page-34-2)** til **[v](#page-34-3)** på side [33.](#page-34-2)
	- For Windows NT 4.0 følger du trinn **[w](#page-35-0)** til **[z](#page-35-1)** på side [34](#page-35-0).

#### **Slik installerer du programvaren i Windows 95 (installering ved direkte tilkobling ved hjelp av en parallellkabel)**

Vinduet Veiviser for oppdatering av enhetsdriver skal vises på dataskiermen.

- <span id="page-33-0"></span> **a** Sett inn CD-ROMen med programvaren for produktet i CD-ROM-stasjonen.
- **b** Avhengig av hvilken versjon av Windows 95 du har:

Klikk på **Neste>** (hvis tilgjengelig) og gå deretter til trinn **[6](#page-35-2)** på side [34](#page-35-2).

-eller-

Klikk på **OK** og gå deretter til trinn **[c](#page-33-4)** nedenfor.

- <span id="page-33-4"></span> **c** På linjen som vises, skriver du Z:\9xme\_lpt (der Z er bokstaven for CD-ROM-stasjonen din), og klikk deretter på **OK**.
- <span id="page-33-1"></span> **d** Gå til trinn **[6](#page-35-2)** på side [34.](#page-35-2)

#### **Slik installerer du programvaren i Windows 98 (installering ved direkte tilkobling ved hjelp av en parallellkabel)**

- <span id="page-33-2"></span> **e** Klikk på **Neste>**i vinduet Veiviser for maskinvareinstallasjon.
- **f** Velg **Søk etter den beste driveren for enheten. (Anbefalt)** og klikk deretter på **Neste>**.
- **g** Klikk i riktige bokser slik at det er et merke ved siden av **Angi en plassering:** (og **ingen** merker ved siden av **Diskettstasjoner** og **CD-ROM-stasjon**).
- **h** Under Angi en plassering: skriver du  $Z: \S$ xme lpt (der Z) er bokstaven for CD-ROM-stasjonen din).
- **i** Sett CD-ROMen med programvaren for produktet inn i CD-ROM-stasjonen, og klikk deretter på **Neste>**.
- <span id="page-33-3"></span> **j** Gå til trinn **[6](#page-35-2)** på side [34.](#page-35-2)

<span id="page-34-0"></span>**Slik installerer du programvaren i Windows 2000 (installering ved direkte tilkobling ved hjelp av en parallellkabel)**

- **Obs!** Hvis du skal installere programvaren på Windows 2000, må du ha administratortilgang (ved start og omstart).
	- **k** Klikk på **Neste>** i vinduet Fant ny maskinvare.
	- **l** Velg **Søk etter en passende driver for enheten (anbefalt)** og klikk deretter på **Neste>**.
	- **m** Under **Alternative søkeplasseringer:** klikker du på riktige steder slik at det er et merke ved siden av **Angi en plassering:** (og **ingen** merker ved siden av **Diskettstasjoner** og **CD-ROM-stasjoner**) og klikk deretter på **Neste>**.
	- **n** Sett inn CD-ROMen med programvaren for produktet i CD-ROM-stasjonen.
	- **o** Under **Kopier produsentens filer fra:** skriver du  $z:\lambda 2000$ (der Z er bokstaven for CD-ROM-stasjonen din) og klikk deretter på **OK**.
	- **p** Veiviseren skal vise et vindu som indikerer driveren er lokalisert. Klikk på **Neste>**.
	- **q** Gå til trinn **[6](#page-35-2)** på side [34.](#page-35-2)

#### <span id="page-34-1"></span>**Slik installerer du programvaren i Windows Millennium Edition (installering ved direkte tilkobling ved hjelp av en parallellkabel)**

- <span id="page-34-2"></span> **r** I vinduet Veiviser for maskinvareinstallasjon velger du å angi plassering for driveren (avansert) og klikk deretter på **Neste>**.
- **s** Velg **Søk etter den beste driveren for enheten. (Anbefalt)** og klikk deretter i riktige bokser slik at det er et merke ved siden av **Angi en plassering:** (og **ingen** merke ved siden av **Flyttbart media**.
- **t** Under Angi en plassering: skriver du  $Z: \S$ xme lpt (der Z) er bokstaven for CD-ROM-stasjonen din).
- **u** Sett CD-ROMen med programvaren for produktet inn i CD-ROM-stasjonen, og klikk deretter på **Neste>**.
- <span id="page-34-3"></span> **v** Gå til trinn **[6](#page-35-2)** på side [34.](#page-35-2)

<span id="page-35-2"></span><span id="page-35-1"></span><span id="page-35-0"></span>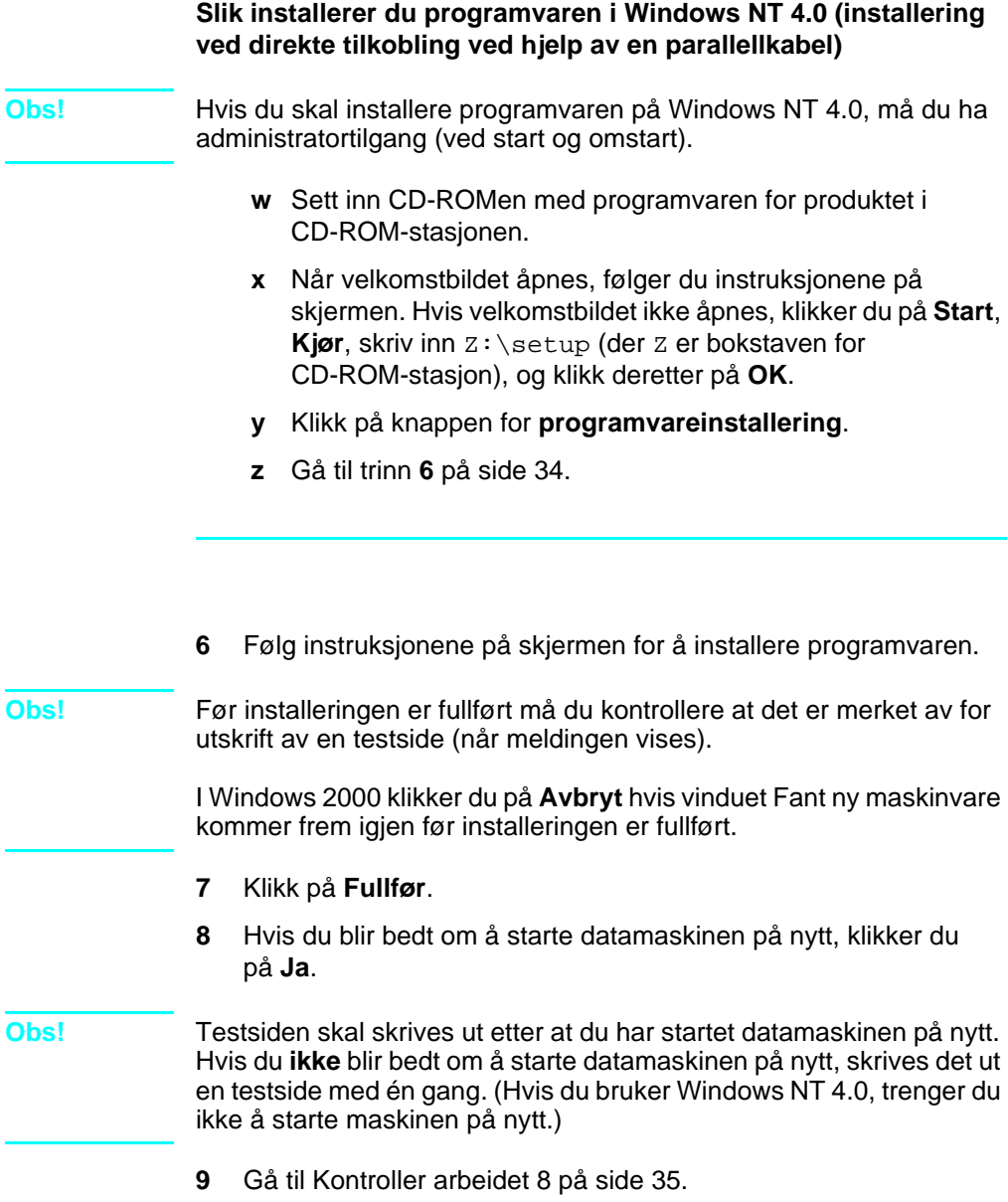

<span id="page-36-1"></span><span id="page-36-0"></span>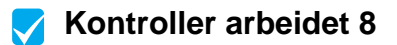

Ble det skrevet ut en testutskrift?

#### **Fullføre programvareinstalleringen**

Når installeringen er fullført, fjerner du CD-ROMen og oppbevarer den på et trygt sted.

#### **Tilleggsmerknader om programvaren**

#### **Hvis du allerede har et faksprogram for PC**

Faksprogrammet for PC som ble levert sammen med produktet, er det eneste faksprogrammet for PC som fungerer sammen med produktets innebygde modem. Hvis du vil fortsette å bruke ditt faksprogram for PC, kan du fremdeles bruke det sammen med modemet du allerede har, men du kan ikke bruke det sammen med produktet.

#### **Hvis du allerede har programvare for skanning**

Det følger programvare for skanning med produktet. Du kan bruke den eller annen TWAIN-kompatibel programvare for skanning med produktet. (TWAIN er industristandard.) Se i filen Readme.txt på CD-ROMen med programvaren hvis du vil ha en liste over kompatible programmer.

Gå til [Skrive ut et testdokument p](#page-39-3)å side 38.

## <span id="page-37-0"></span>**Nettverksinstallering**

Hvis du vil koble produktet til et nettverk ved hjelp av en HP JetDirectutskriftsserver, må du gjøre følgende:

- **1** Kjøp og installer en HP JetDirect-utskriftsserver som støttes, eller kontroller at den du har, støttes. (Se side [11](#page-12-1) for en liste over utskriftsservere som støttes. Se i dokumentasjonen til utskriftserveren for installeringsinstruksjoner. Ikke installer programvaren som ble levert sammen med HP JetDirectutskriftsserveren.)
- <span id="page-37-1"></span>**2** Koble produktet til utskriftsserveren. (Se i dokumentasjonen til utskriftsserveren.)

**Obs!** Pass på at du **ikke** oppretter en JetDirect-port under utføring av trinn [2](#page-37-1).

- <span id="page-37-2"></span>**3** Test maskinvareinstalleringen ved å skrive ut konfigurasjonssidene for HP JetDirect-utskriftsserveren (to sider skal skrives ut, bare én side skal skrives ut hvis du har HP Jet Direct 70X). Du gjør dette ved å trykke på TEST på utskriftsserveren. (Hvis sidene ikke skrives ut, må du bruke ASCII som konfigurasjonssidespråk. Se i dokumentasjonen til utskriftsserveren for ytterligere instruksjoner.)
- **4** Kontroller versjonsnumrene for modellen eller fastvaren, som du finner i første del av konfigurasjonssidene du akkurat skrev ut.
	- Hvis du har en 170X-utskriftsserver og modellnummeret ikke er J3258B, må du skaffe en ny utskriftsserver.
	- Hvis du har en 300X- eller 500X-utskriftsserver og revisjonsnummeret for fastvaren ikke er H.08.00 eller J.08.00 eller høyere, må du laste ned en fastvareoppgradering fra HPs Web-område på http://www.hp.com/support/net\_printing. Du kan også slå opp i dokumentasjonen som fulgte med HP JetDirect-utskriftsserveren.

#### **Installere programvare for nettverksmaskiner**

Hvis du vil installere programvaren på nettverksmaskiner, må datamaskinene kjøre Windows 95, 98, Millennium Edition, 2000 eller NT 4.0. Alle datamaskiner som har installert programvaren for produktet kan bruke alle tilgjengelige produktfunksjoner via nettverket. Datamaskiner som ikke har installert programvaren for produktet, kan bare skrive ut til produktet via nettverket.

**For IPX/SPX-brukere:** Du må bruke IPX/SPX-protokollen i direktemodus. Konfigurasjonssidene du skrev ut i trinn [3](#page-37-2) på [side 36](#page-37-2) inneholder LAN-maskinvareadressen du trenger for å installere programvaren.

**For TCP/IP-brukere:** Bruk bare programvaren for produktet til å opprette nettverkstilkobling til skriveren. Det er ikke sikkert at annen programvare vil fungere. Konfigurasjonssidene du skrev ut i trinn [3](#page-37-2) på [side 36](#page-37-2) inneholder nødvendig informasjon om IP-adresse, standard gateway og subnettmaske for å kunne installere programvaren.

#### **Hvis datamaskinen allerede har et faksprogram for PC**

Faksprogrammet for PC som ble levert sammen med produktet, er det eneste faksprogrammet for PC som fungerer sammen med produktets innebygde modem. Hvis du vil fortsette å bruke ditt faksprogram for PC, kan du fremdeles bruke det sammen med modemet du allerede har, men du kan ikke bruke det sammen med produktet.

#### **Hvis datamaskinen allerede har programvare for skanning**

Det følger programvare for skanning med produktet. Du kan bruke den eller annen TWAIN-kompatibel programvare for skanning med produktet. (TWAIN er industristandard.) Se i filen Readme.txt hvis du vil ha en liste over kompatible programmer.

#### **Slik installerer du programvaren**

**Obs!** Hvis du skal installere programvaren på Windows 2000 eller NT 4.0, må du ha administratortilgang (ved start og omstart).

- **1** Avslutt alle åpne programmer.
- **2** Sett inn CD-ROMen i CD-ROM-stasjonen. Når velkomstbildet åpnes, følger du instruksjonene på skjermen.
- **Obs!** Hvis velkomstbildet ikke åpnes, klikker du på **Start**, **Kjør**, skriv inn z: \setup (der z er bokstaven for CD-ROM-stasjonen din), og klikk deretter på **OK**.
	- **3** Følg instruksjonene på skjermen. Kontroller at du er koblet til nettverket før du klikker på **Neste>** når installeringsprogramvaren ber deg om å velge hvordan produktet skal kobles til.
	- **4** Når installeringen er nesten fullført, vises et installasjonsvindu med spørsmål om du vil skrive ut en testside; velg Ja.

## <span id="page-39-4"></span><span id="page-39-0"></span> **Kontroller arbeidet [8](#page-2-7)**

Ble det skrevet ut en testutskrift?

#### <span id="page-39-1"></span>**Fullføre programvareinstalleringen**

- Ta ut CDen når installeringen er ferdig.
- Gjenta trinn 1[-4](#page-39-4) for alle andre datamaskiner som du vil installere programvaren på.

Når du er ferdig, oppbevarer du CD-ROM på et trygt sted.

Gå til [Skrive ut et testdokument p](#page-39-3)å side 38.

## <span id="page-39-3"></span>**Skrive ut et testdokument**

Følg fremgangsmåten nedenfor for å skrive ut et elektronisk dokument og kontrollere at produktet og programvaren fungerer riktig.

- **1** Åpne et dokument som er laget i et program som Wordpad eller Write.
- **2** Velg **Skriv ut** på **Fil**-menyen. Kontroller at HP LaserJet 3200-produktet er valgt og klikk på **OK**.

## <span id="page-39-2"></span> **Kontroller arbeidet [9](#page-3-0)**

Ble dokumentet skrevet ut?

## <span id="page-40-0"></span>**Dele produktet (bare til utskrift)**

Når du bruker Windows-deling, kan personen som bruker datamaskinen som er direkte koblet til produktet tillate at andre brukere på nettverket skriver ut på den. Datamaskiner som kjører Windows 3.1x kan bruke Windows-deling for å skrive ut, men datamaskinen som er direkte koblet til produktet, må kjøre Windows 95, 98, Millennium Edition eller NT 4.0.

Se i dokumentasjonen til datamaskinen for å aktivere Windowsdeling. Når produktet er aktivert for deling, kan du installere skriverdriverne på alle datamaskinene som skal ha tillatelse til å skrive ut på produktet. For Windows 95, 98, Millennium Edition eller NT 4.0 er den enkleste måten å gjøre dette på å følge prosedyren nedenfor, som ikke krever CD-ROMen. For Windows 3.1x kan du se i dokumentasjonen til datamaskinen for å installere skriverdriverne.

#### **Slik legger du skriverdriveren til nettverksmaskiner for 95, 98, Millennium Edition eller NT 4.0**

- **1** På **Start**-menyen peker du på **Innstillinger**, og deretter klikker du på **Skrivere**.
- **2** Dobbeltklikk på **Legg til skriver**, og klikk på **Neste**.
- **3** Følg instruksjonene på skjermen. I tillegg:
	- Når du blir spurt om produktet er en lokal skriver eller en nettverksskriver, velger du **Nettverksskriver**.
	- Klikk på **Bla gjennom** for å finne skriveren, finn skrivernavnet du tilordnet ved deling av skriveren, og klikk deretter på **OK**.
	- Når du blir bedt om det, skriver du ut en testside for å være sikker på at skriverdriveren er installert riktig.

**Obs!** Det kan hende du trenger CD-ROMen med programvaren for produktet for å fullføre skriverdriverinstalleringen.

## <span id="page-41-0"></span>**Frittstående installering (ingen datamaskin)**

Før du kan bruke produktet som en frittstående faksmaskin, må du gjøre følgende. Du finner instruksjoner på de neste sidene:

**1** Angi klokkeslett og dato.

Informasjon om klokkeslett og dato tas med i brevhodet som skrives ut øverst på faksene du sender. Klokkeslettet og datoen vises også på kontrollpanelet når produktet er ledig.

**2** Angi informasjon om fakshode.

Informasjon om fakshode skrives ut øverst på fakser du sender. **Du må fylle ut denne informasjonen.** De fleste produktfunksjonene er ikke tilgjengelig før du har fylt ut informasjonen om fakshode.

- **3** Kontroller innstillingene for svarmodus og antall ringesignaler før svar. Det kan være at du må endre disse innstillingene, avhengig av konfigurasjonen.
- **4** Hvis du har ringemønstertjeneste (for eksempel distinktiv ringegjenkjenning) fra det lokale teleselskapet, må funksjonen for svarringemønster være riktig innstilt på produktet.
- **5** Skriv ut en konfigurasjonsrapport for å kontrollere at produktet fungerer riktig.

#### <span id="page-42-1"></span>**Slik angir du klokkeslett og dato**

- **1** Trykk på ENTER/MENY.
- **2** Bruk < og > til å velge KL.SLETT/DATO, HODE, og trykk deretter på ENTER/MENY.
- **3** Trykk på ENTER/MENY for å velge KL.SLETT/DATO.
- **4** Bruk < og > til å velge 12- eller 24-timers format, og trykk på ENTER/MENY.
- **5** Angi riktig klokkeslett ved hjelp av de numeriske tastene.

**Obs!** Hvis du angir feil nummer, trykker du på TILBAKE til du kommer til oppføringen. Deretter angir du nummeret på nytt.

> **6** Hvis du valgte 12-timers klokken, bruker du < og > til å flytte markøren forbi det fjerde tegnet. Velg 1 for AM eller 2 for PM, og trykk deretter på ENTER/MENY. -Eller-

Hvis du valgte 24-timers klokken, trykker du på ENTER/MENY.

- **7** Angi riktig dato ved hjelp av de numeriske tastene. Kontroller at du angir måned og dag ved å bruke begge sifrene (for eksempel 05 for mai).
- **8** Trykk på ENTER/MENY.

#### <span id="page-42-0"></span> **Kontroller arbeidet [10](#page-3-1)**  $\blacktriangledown$

Viser kontrollpanelet KLAR, etterfulgt av datoen og klokkeslettet du har angitt?

#### <span id="page-43-0"></span>**Slik definerer du fakshodet**

- **1** Trykk på ENTER/MENY.
- **2** Bruk tastene < og > til å velge KL.SLETT/DATO, HODE, og trykk deretter på ENTER/MENY.
- **3** Bruk < og > til å velge FAKSHODE og trykk på ENTER/MENY.
- **4** Angi faksnummeret og trykk på ENTER/MENY. Hvis du vil skille tall, trykker du på > for å sette inn mellomrom. Trykk på \* for å legge til et plusstegn.
- **5** Bruk de numeriske tastene til å legge til navnet på firmaet. Trykk på den numeriske tasten for bokstaven gjentatte ganger til riktig bokstav vises. Hvis den første bokstaven du skal ha for eksempel er en C, trykker du på 2 gjentatte ganger til en C vises.) Trykk deretter på > eller en hvilken som helst annen tast for å flytte markøren til neste posisjon.
- **Obs!** Hvis du vil sette inn et skilletegn, trykker du på \* gjentatte ganger til tegnet vises. Trykk deretter på > for å flytte markøren til neste posisjon. Hvis du vil slette en bokstav, trykker du på < eller > til du kommer til posisjonen til høyre for bokstaven, og deretter trykker du på TILBAKE.
	- **6** Når du er ferdig, trykker du på ENTER/MENY.

## **Definere svarmodus og antall ringesignaler før svar**

Svarmodusen blir satt til Auto eller Manuell, avhengig av situasjonen. I modusen Auto svarer produktet på innkommende anrop når antall ringesignaler før svar er nådd. Den kan også "lytte" etter fakssignaler når en telefonsvarer som er koblet til linjen svarer først, og svarer deretter hvis det er et faksanrop. I modusen Manuell svarer produktet aldri på anrop. Du må starte faksmottaksprosessen selv ved å trykke på FAKSE/SENDE på kontrollpanelet eller ved ta av røret som er koblet til denne linjen.

Hvis produktet er satt til modusen Auto, kan det være at du må justere innstillingen for antall ringesignaler før svar. Dette er spesielt viktig hvis produktet er koblet til en linje som mottar både fakser og samtaler (en delt linje) med en telefonsvarer. Antall ringesignal før svar på produktet må være høyere enn antall ringesignaler før svar på telefonsvareren. Dette gjør at telefonsvareren kan svare på innkommende samtaler og registrere en melding hvis det er en samtale. Dette gjør også at produktet kan lytte til anropet, og svare hvis den registrerer fakssignaler.

Standardinnstillingen for svarmodus er Auto. Standardantallet ringesignaler før svar er 2. Bruk tabellen nedenfor til å finne ut hvilke innstillinger du bør bruke:

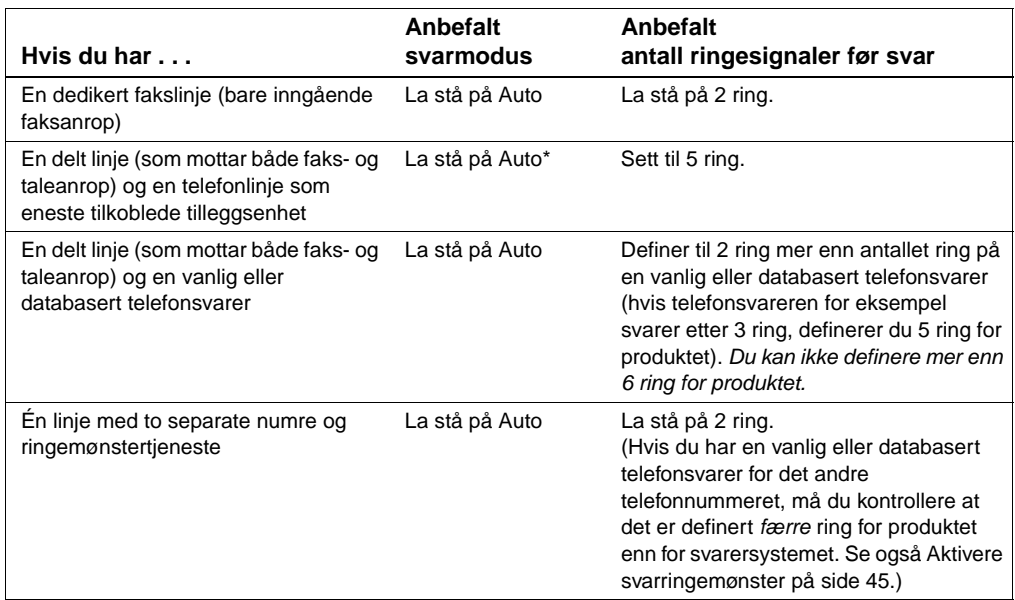

\*I Auto-modus svarer produktet automatisk på faksanrop. Personer som ringer for å snakke med deg, hører fakssignaler hvis du ikke svarer eller hvis de ikke legger på før antall ringesignaler som er angitt for produktet er nådd. Bruk innstillingen Manuell hvis du ikke vil at noen skal høre fakssignaler, men husk at faksanrop ikke mottas automatisk.

#### **Slik definerer du svarmodus**

- **1** Trykk på ENTER/MENY.
- **2** Bruk < og > til å velge FAKSOPPS., og trykk deretter på ENTER/ MENY.
- **3** Bruk < og > til å velge FAKSOPPS. MOTTAK, og trykk deretter på ENTER/MENY.
- **4** Trykk på ENTER/MENY for å velge SUARMODUS.
- **5** Bruk < og > til å velge AUTO eller MANUELL, og trykk deretter på ENTER/MENY.

#### **Slik definerer du antall ringesignaler før svar**

- **1** Trykk på ENTER/MENY.
- **2** Bruk < og > til å velge FAKSOPPS., og trykk deretter på ENTER/ MENY.
- **3** Bruk < og > til å velge FAKSOPPS. MOTTAK, og trykk deretter på ENTER/MENY.
- **4** Bruk < og > til å velge RING FØR SVAR, og trykk deretter på ENTER/ MENY.
- **5** Angi antall ringesignaler før svar og trykk deretter på ENTER/ MENY.

#### <span id="page-45-0"></span> **Kontroller arbeidet [11](#page-3-2)**  $\blacktriangledown$

Viser kontrollpanelet svarmodusinnstillingen du har valgt?

#### <span id="page-46-1"></span><span id="page-46-0"></span>**Aktivere svarringemønster**

Hvis du abonnerer på en ringemønstertjeneste fra teleleverandøren, for eksempel distinktiv ringegjenkjenning, må du definere at produktet skal svare på riktig ringesignal.

#### **Hva er ringemønstertjeneste?**

Ringemønstertjeneste er tilgjengelig fra enkelte teleleverandører. Du kan da ha to eller tre telefonnumre på én linje. Dette er en rimeligere løsning enn å betale for to eller tre separate linjer. Hvert av telefonnumrene har et eget ringemønster. Med ringemønstre kan du besvare samtaleanrop og la produktet besvare faksanrop.

#### **Hvordan får jeg tak i denne tjenesten?**

Ta kontakt med teleleverandøren din og undersøk om tjenesten er tilgjengelig slik at du kan abonnere på den. Tjenesten er ikke tilgjengelig i alle områder. Det kan også hende at teleleverandøren bruker et annet navn på denne tjenesten.

Hvis ringemønstertjenesten er tilgjengelig og du velger å abonnere på den, må du huske på følgende:

- Velg ringemønsteret produktet skal bruke til å atskille faksanrop.
- Kontroller at teleleverandøren gir faksnummeret riktig ringemønster , eller ta kontakt med teleleverandøren for å finne ut hvilket ringemønster som er tildelt, og definer at produktet skal reagere på det bestemte ringemønsteret.
- " **Viktig! Hvis du har en vanlig eller en databasert telefonsvarer på denne linjen for det andre telefonnummeret,** må du påse at produktets antall ringesignal før svar angis til et lavere antall enn for den vanlige eller den databaserte telefonsvareren.

#### **Hvordan vet jeg at tjenesten virker?**

Når installeringen av produktet er fullført, gjør du ett av følgende for å bekrefte at ringemønstertjenesten fungerer riktig:

- Be noen du kjenner om å sende deg en faks. Pass på å oppgi riktig faksnummer.
	- Eller -
- Ring HPs faksverifiseringsnummer. Når vi har mottatt noe grunnleggende informasjon fra deg, sender vi deg en faks.
- **Obs!** Hvis du ikke har en slik tjeneste, og du endrer denne innstillingen fra **Alle ring** til en annen innstilling, er det ikke sikkert at produktet vil kunne motta fakser.
	- **1** Trykk på ENTER/MENY.
	- **2** Bruk < og > til å velge FAKSOPPS., og trykk deretter på ENTER/ MENY.
	- **3** Bruk < og > til å velge FAKSOPPS. MOTTAK, og trykk deretter på ENTER/MENY.
	- **4** Bruk tastene < og > til å velge SVARRINGEMØNSTER, og trykk deretter på ENTER/MENY.
	- **5** Bruk tastene < og > til å velge ønsket ringemønster, og trykk på ENTER/MENY.

#### <span id="page-47-0"></span>**Slik skriver du ut en konfigurasjonsrapport**

- **1** Trykk på ENTER/MENY.
- **2** Bruk < eller > til å velge RAPPORTER, og trykk deretter på ENTER/ MENY.
- **3** Bruk < og > til å velge KONFIGURASJON, og trykk deretter på ENTER/MENY.

Produktet går ut av menyinnstillingene og skriver ut rapporten og bekrefter at produktet fungerer riktig.

## **Kontroller arbeidet [12](#page-3-3)**

Kontroller rapporten produktet nettopp skrev ut. Vises innstillingene du har angitt på riktig måte?

# <span id="page-48-2"></span><span id="page-48-1"></span><span id="page-48-0"></span>3 Problemløsing for<br>3 installering installering

Bruk tabellen nedenfor til å løse problemer som kan oppstå når du installerer programvaren eller endrer innstillinger manuelt:

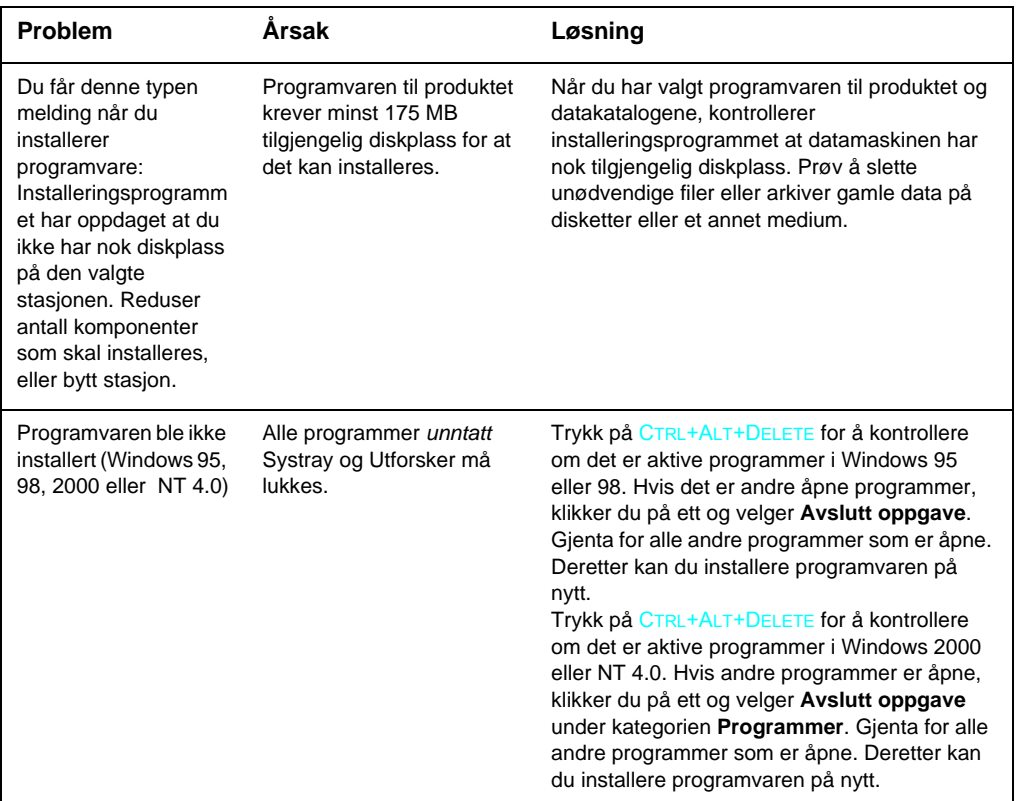

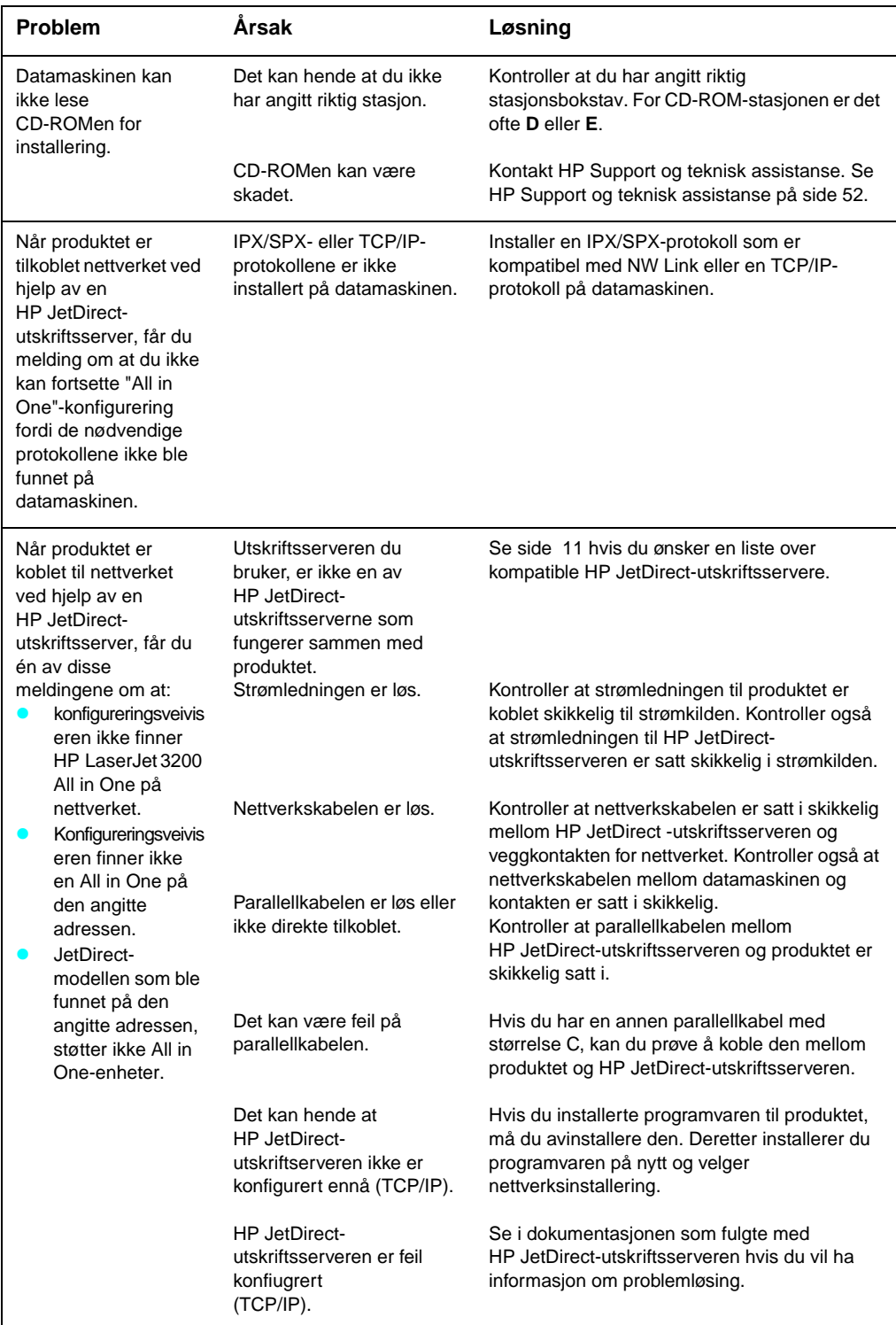

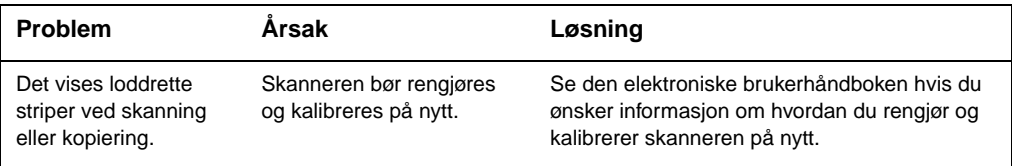

# <span id="page-52-2"></span><span id="page-52-1"></span><span id="page-52-0"></span>A Nå som installeringen<br>er fullført ... er fullført . . .

## <span id="page-52-3"></span>**Bruke HP LaserJet 3200-produktet**

**Hvis du har fullført en nettverksinstallering eller installering ved direkte tilkobling,** se den elektroniske hjelpen og den elektroniske brukerhåndboken for all informasjonen du trenger for å kunne fakse, kopiere, skanne og skrive ut.

**Hvis du har fullført en frittstående installering,** gjenstår det fortsatt en hel del du kanskje vil vite om produktets kraftige faks- og kopieringsfunksjoner, for eksempel hvordan du angir alternativer for sending og mottak av fakser og hvordan du skriver ut rapporter og logger. Du bør også vite hvordan du vedlikeholder produktet og fjerner papirstopp. Den elektroniske brukerhåndboken inneholder informasjonen du trenger for at produktet skal kunne fungere jevnt og effektivt.

Den elektroniske brukerhåndboken er tilgjengelig på CD-ROMen som fulgte med produktesken. Du finner den elektroniske brukerhåndboken ved å følge trinnene nedenfor:

- **1** Sett inn CD-ROMen i CD-ROM-stasjonen. CD-ROM skal starte leserverktøyet automatisk.
- **Obs!** Hvis CD-ROMen ikke startes automatisk, bruker du musen til å klikke på **Start** og **Kjør**. Skriv inn Z:\setup (der Z er bokstaven for CD-ROMstasjonen din), og klikk deretter på **OK**.
	- **2** Klikk på **Documentation (dokumentasjon)**.
	- **3** Klikk på **User's Guide (brukerhåndbok)**.

<span id="page-53-1"></span><span id="page-53-0"></span>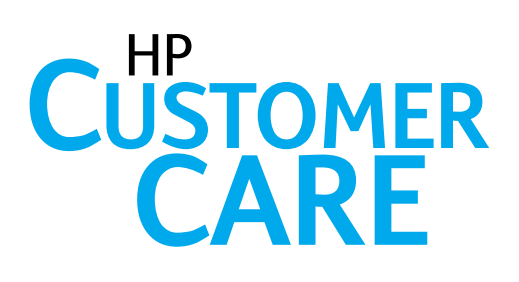

## Online

<span id="page-53-2"></span>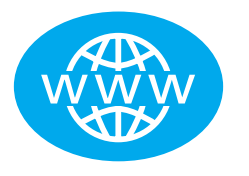

Besøk HPs hjemmeside! Uansett om du er nybegynner eller avansert bruker, er HP Support og teknisk assistanse på nettet et flott sted å lære mer om produktet. Klikk deg gjennom svarene, opplæringen og programvareoppdateringene du er interessert i, 24 timer i døgnet, 7 dager i uken, uten at det koster deg noe.

Besøk http:// www.hp.com/support/lj3200. (Web-området er på engelsk.)

## **E-post**

<span id="page-53-3"></span>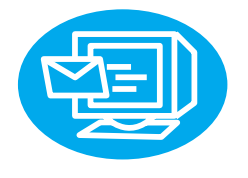

Du kan få brukerstøtte raskt og enkelt via e-post. Send spørsmålet ditt til HP med e-post, så får du svar innen 24 timer på virkedager. Så lett er det. Send spørsmål per e-post via HPs Web-område på http://www.hp.com/support/lj3200. (Web-området er på engelsk.)

<span id="page-53-4"></span>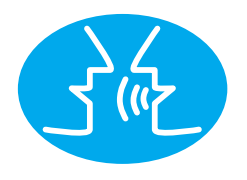

# **Diskusjonsgrupper for**

Du kan når som helst koble deg til Internett og treffe andre brukere med gode ideer og brukertips, på HPs onlinediskusjonsgruppe for HP LaserJet 3200-produktet. Besøk HPs Web-område på http://www.hp.com/support/lj3200. (Web-området er på engelsk.)

Kjøpet inkluderer også brukerstøtte fra HP Support og teknisk assistanse – som har vunnet priser for sin service og brukerstøtte. HP Support og teknisk assistanse er vårt løfte om å levere brukerstøtteløsninger som kan hjelpe deg med alt . . . og lære deg om de andre mulighetene HP LaserJet 3200-produktet har.

<span id="page-54-0"></span>**Abonnementstjenester** Når du abonnerer på Proaktiv melding, sender vi deg e-post om emner du selv kan velge fra: oppdatert programvare, melding om nye produkter og andre viktige nyheter om HP LaserJet 3200-produktet. Registrer deg via Internett: http://www.hp.com/support/lj3200. (Web-området er på engelsk.)

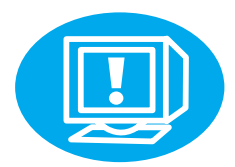

## <span id="page-54-1"></span>Telefon

Du kan snakke med erfarne serviceteknikere med ditt produkt som spesialitet ved å ringe +47 22 11 62 99.

Før du ringer, bør du finne frem kjøpsdato, produktmodell og serienumre. De to siste står på baksiden av produktet, eller du kan ha skrevet dem på innsiden av forsideomslaget.

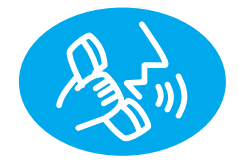

## <span id="page-55-0"></span>**Garanti**

## <span id="page-55-1"></span>**Hewlett-Packard begrenset garanti**

HP LaserJet 3200-produkt ETT ÅRS BEGRENSET GARANTI

- **1** HP garanterer deg, sluttbrukerkunden, at HPs maskinvare, tilbehør og rekvisita ikke har noen som helst form for skader på materialer eller utførelse etter kjøpsdatoen. Garantien gjelder for den angitte perioden ovenfor. Hvis HP gjøres oppmerksom på slike skader i løpet av garantiperioden, velger HP enten å reparere eller erstatte produkter som viser seg å være skadet. Erstatningsprodukter kan være nye eller som-nye.
- **2** HP garanterer at det ikke vil oppstå feil i utføringen av programmeringsinstruksjonene i HPs programvare etter kjøpsdatoen, for perioden angitt over, på grunn av feil i materialer eller utførelse hvis programvaren installeres og brukes riktig. Hvis HP gjøres oppmerksom på slike skader i løpet av garantiperioden, erstatter HP programvare som ikke utfører programmeringsinstruksjonene som følge av slik skade.
- **3** HP garanterer ikke at HP -produkter vil fungere uten avbrudd eller feil. Hvis HP ikke er i stand til, innen rimelig tid, å reparere eller erstatte produkter i henhold til garantien, har du rett til å få igjen kjøpesummen hvis du leverer tilbake produktet raskt.
- **4** HP -produkter kan inneholde gjenproduserte deler som har like god ytelse som nye, eller som kan ha vært gjenstand for tilfeldig bruk.
- **5** Garantien gjelder ikke skader som følge av (a) ukorrekt eller mangelfull kalibrering eller vedlikehold, (b) programvare, grensesnitt, deler eller rekvisita som ikke kommer fra HP, (c) uautoriserte endringer eller ukorrekt bruk, (d) drift utenfor de kunngjorte miljøspesifikasjonene for produktet, eller (e) ukorrekt klargjøring av arbeidssted eller ukorrekt vedlikehold.
- **6 HP GIR INGEN ANNEN UTTRYKT GARANTI, VERKEN SKRIFTLIG ELLER MUNTLIG, MED HENSYN TIL DETTE PRODUKTET**. ALL IMPLISITT GARANTI FOR SALGBARHET, TILFREDSSTILLENDE KVALITET ELLER EGNETHET FOR ET BESTEMT FORMÅL, ER BEGRENSET TIL GARANTIENS VARIGHET SOM ANGITT OVER. Noen land, stater eller regioner tillater ikke at det legges begrensninger på varigheten av implisitte garantier, og i disse tilfellene berører begrensningen eller utelukkelsen ikke deg. Denne garantien gir deg spesifikke juridiske rettigheter, i tillegg til andre rettigheter som kan variere fra stat til stat, fra region til region og fra land til land.
- **7** SÅ LANGT DET ER TILLATT AV LOKAL LOVGIVNING ER RETTSMIDLENE I DENNE GARANTIEN DE ENESTE TILGJENGELIGE. SOM NEVNT OVER, STÅR IKKE HP I NOEN TILFELLE ANSVARLIG FOR TAP AV DATA ELLER DIREKTE, SÆRLIGE, TILFELDIGE ELLER FØLGESKADER (INKLUDERT TAP AV FORTJENESTE ELLER DATA) ELLER ANDRE SKADER, ENTEN MED UTGANGSPUNKT I KONTRAKTEN ELLER EN SKADEVOLDENDE HANDLING ELLER PÅ ANNEN MÅTE. Noen land, stater eller regioner tillater ikke utelukkelse eller begrensning av tilfeldige skader eller følgeskader, og i disse tilfellene berører ikke begrensningen eller utelukkelsen, som angitt over, deg.

## <span id="page-57-0"></span>**Samsvarserklæring**

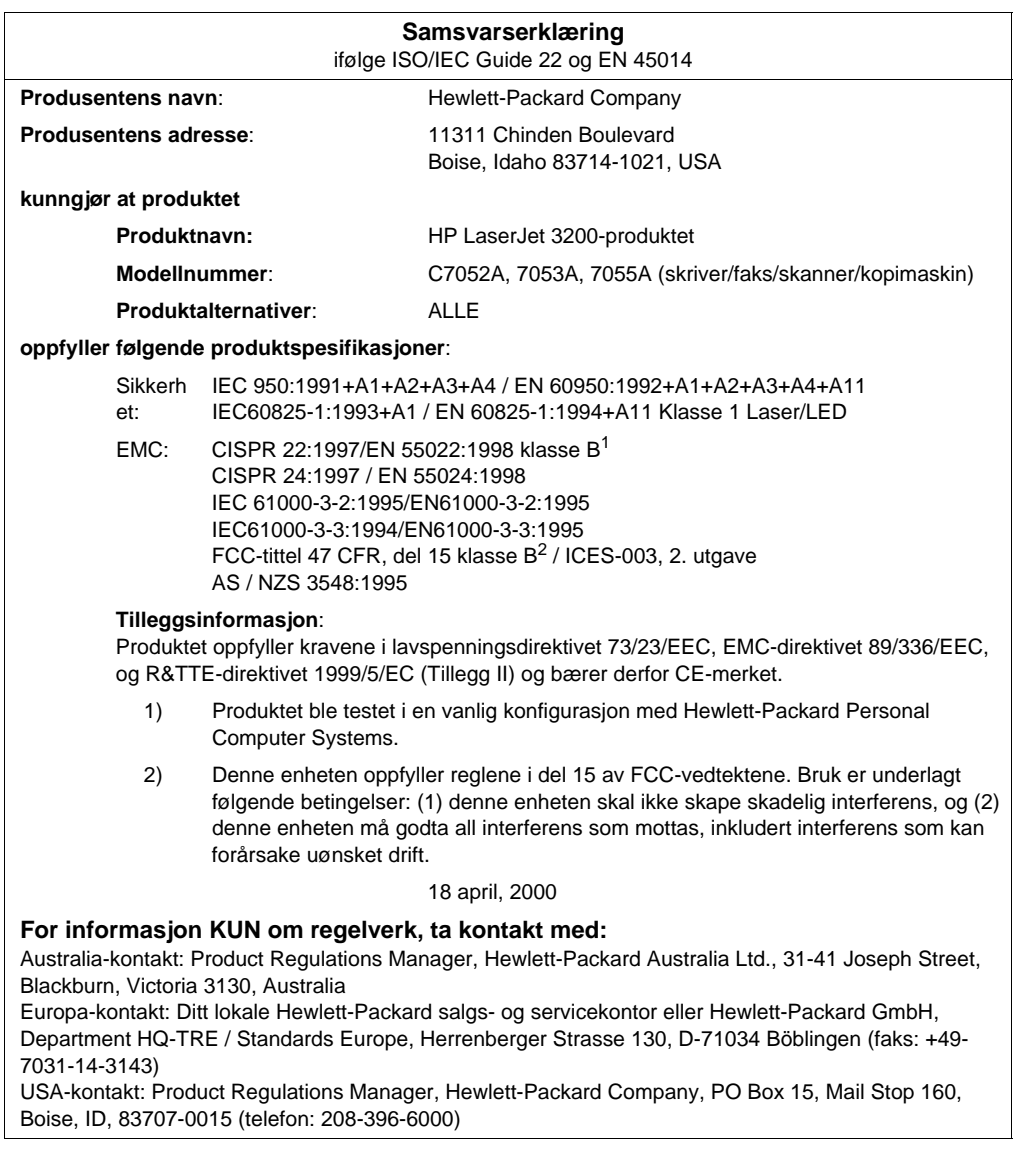

## <span id="page-58-0"></span>**Begrenset garanti for tonerkassettens levetid**

#### **Obs!** Garantien nedenfor gjelder for tonerkassetten som fulgte med produktet. Denne garantien erstatter alle tidligere garantier. (16.07.96)

HPs tonerkassetter er garantert uten mangler i materiale og utførelse for tonerkassettens varighet til HP-tonerkassetten er brukt opp. HPtonerkassetten er brukt opp når skriveren gir en melding om lite toner. HP vil, etter HPs vurdering, enten erstatte produktet som beviselig har mangel, eller refundere kjøpesummen.

Garantien dekker ikke tonerkassetter som er påfylt, tømt, feilbehandlet, misbrukt eller klusset med på noen måte.

Denne garantien gir deg spesifikke juridiske rettigheter. Det kan hende du også har andre rettigheter, som kan variere fra stat til stat, fra region til region og fra land til land.

I den utstrekning gjeldende lovgivning tillater det, skal ikke Hewlett-Packard Company i noe tilfelle være ansvarlig for eventuelle tilfeldige, spesielle eller indirekte skader, konsekvensskader, forhøyet straffeerstatning eller tapt fortjeneste som skyldes brudd på denne garantien eller andre grunner.

## <span id="page-59-0"></span>**FCC-vedtekter**

Dette utstyret er blitt testet og funnet i samsvar med grensene for digitalt utstyr av Klasse B, ifølge del 15 i FCC-vedtektene. Disse grensene er utformet for å gi rimelig beskyttelse mot skadelig interferens ved installering i boligområder. Dette utstyret genererer, bruker og kan utstråle radiofrekvensenergi. Hvis det ikke installeres og brukes i henhold til instruksjonene, kan det forårsake skadelig interferens på radiosambandet. Det finnes imidlertid ingen garanti for at interferens ikke skal oppstå i enkelte installasjoner. Hvis dette utstyret forårsaker skadelig interferens i forbindelse med radio- eller TV-mottak, som kan fastslås ved å slå utstyret av og på, oppfordres kunden til å prøve å rette på dette ved hjelp av ett eller flere av følgende tiltak:

- Juster eller flytt mottaksantennen.
- Øk avstanden mellom utstyr og mottaker.
- Koble utstyret til et kontaktpunkt på en annen krets enn den som mottakeren er koblet til.
- Kontakt forhandler eller en erfaren radio-/TV-tekniker.
- **Obs!** Enhver forandring eller endring av skriveren som ikke er uttrykkelig godkjent av HP, kan føre til at brukeren mister retten til å bruke dette utstyret.

Det er påkrevd å bruke en skjermet kabel for å følge grensene for Klasse B i del 15 i FCC-vedtektene.

## <span id="page-59-1"></span>**Andre forskriftserklæringer**

Se den elektroniske brukerhåndboken hvis du ønsker mer informasjon om forskriftsspesifikasjoner og -erklæringer.

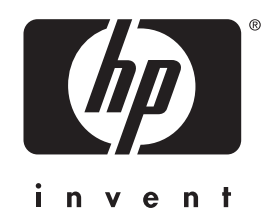

Copyright© 2001 Hewlett-Packard Co.

http://www.hp.com/support/lj3200

Norsk

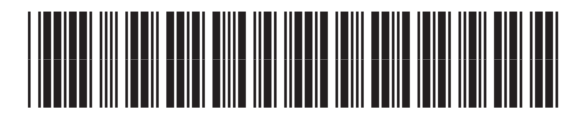

C7052-90914